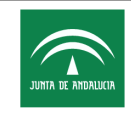

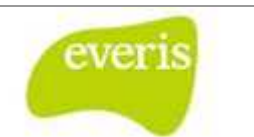

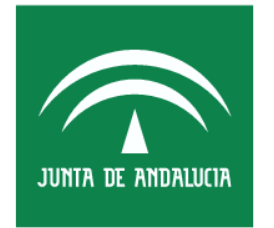

Servicio Andaluz de Salud **CONSEJERÍA DE SALUD** 

Estación Clínica Manual de Usuario

**Versión**: v03.r15 **Fecha**: 10/04/2013

> Queda prohibido cualquier tipo de explotación y, en particular, la reproducción, distribución, comunicación pública y/o transformación, total o parcial, por cualquier medio, de este documento sin el previo consentimiento expreso y por escrito de la Junta de Andalucía.

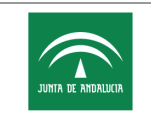

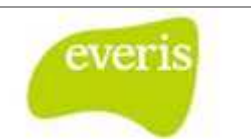

#### **HOJA DE CONTROL**

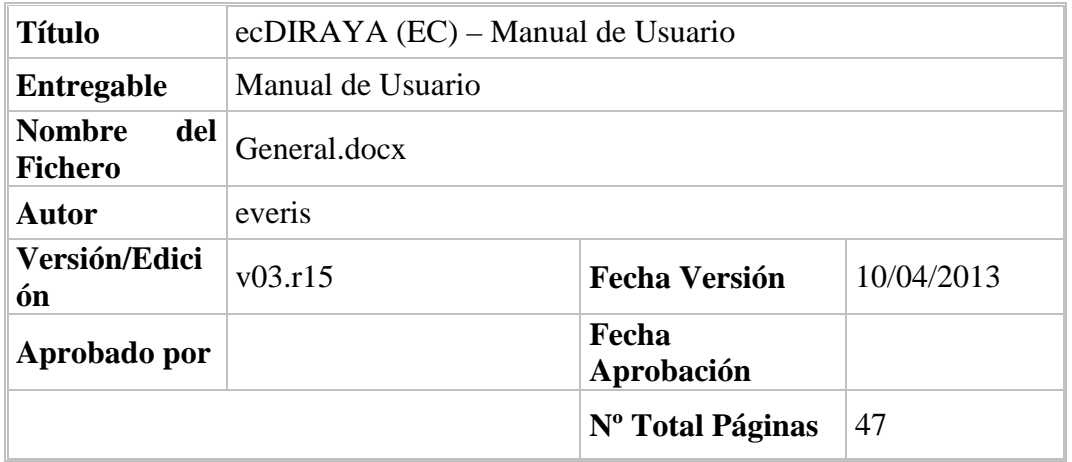

#### **REGISTRO DE CAMBIOS**

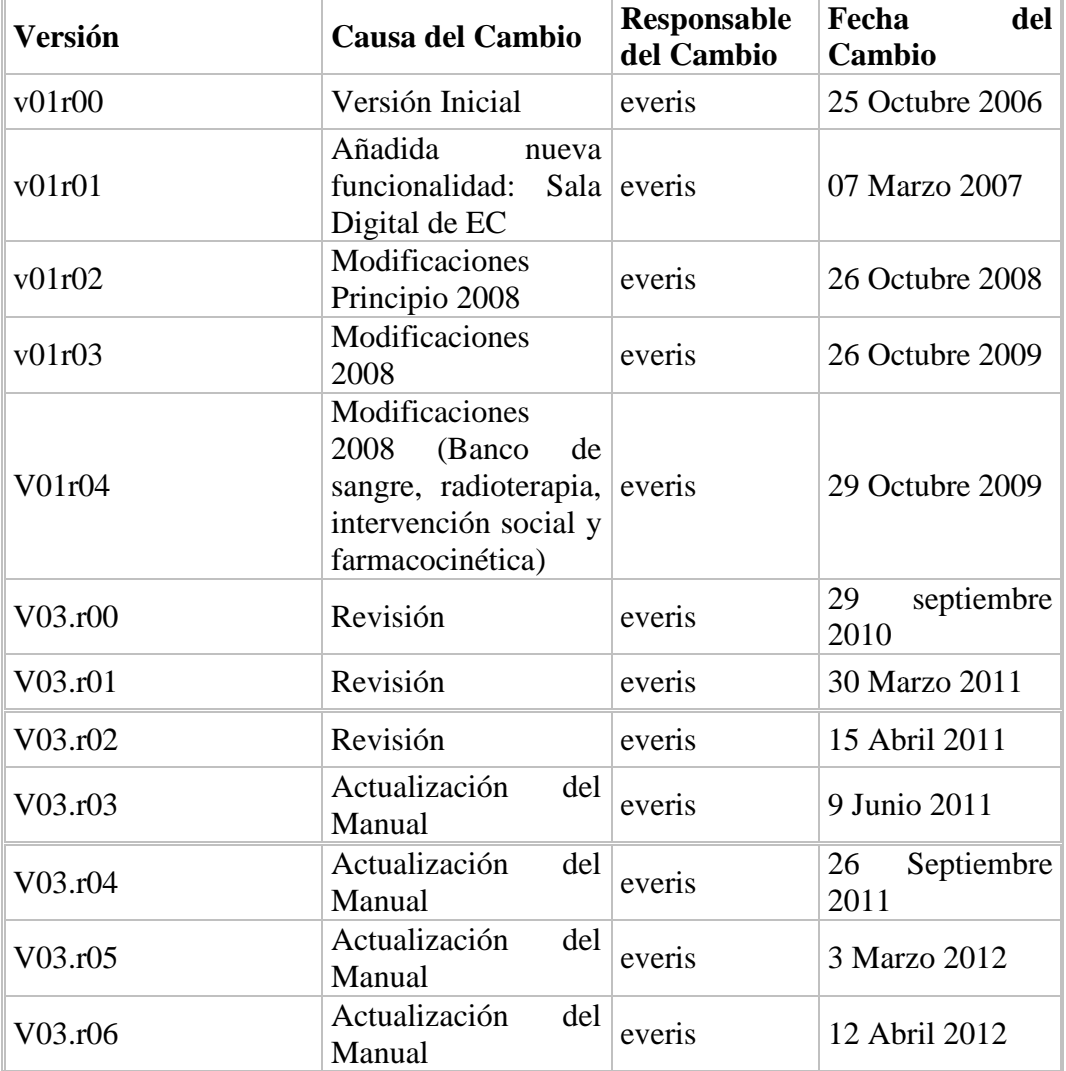

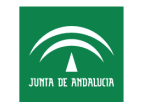

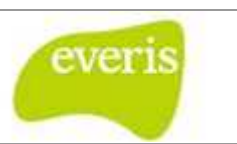

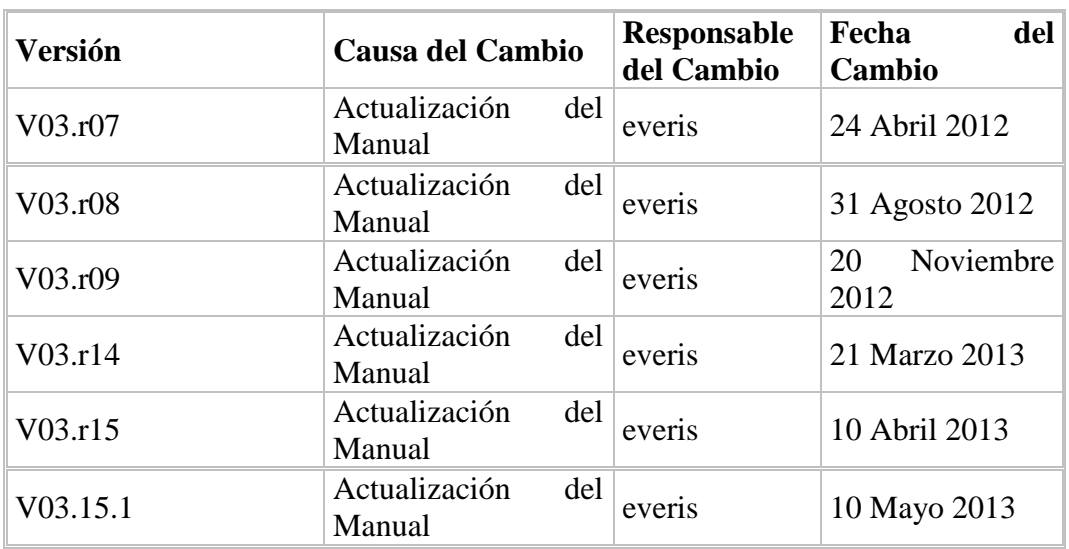

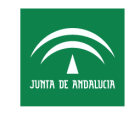

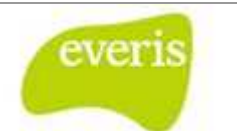

## ÍNDICE

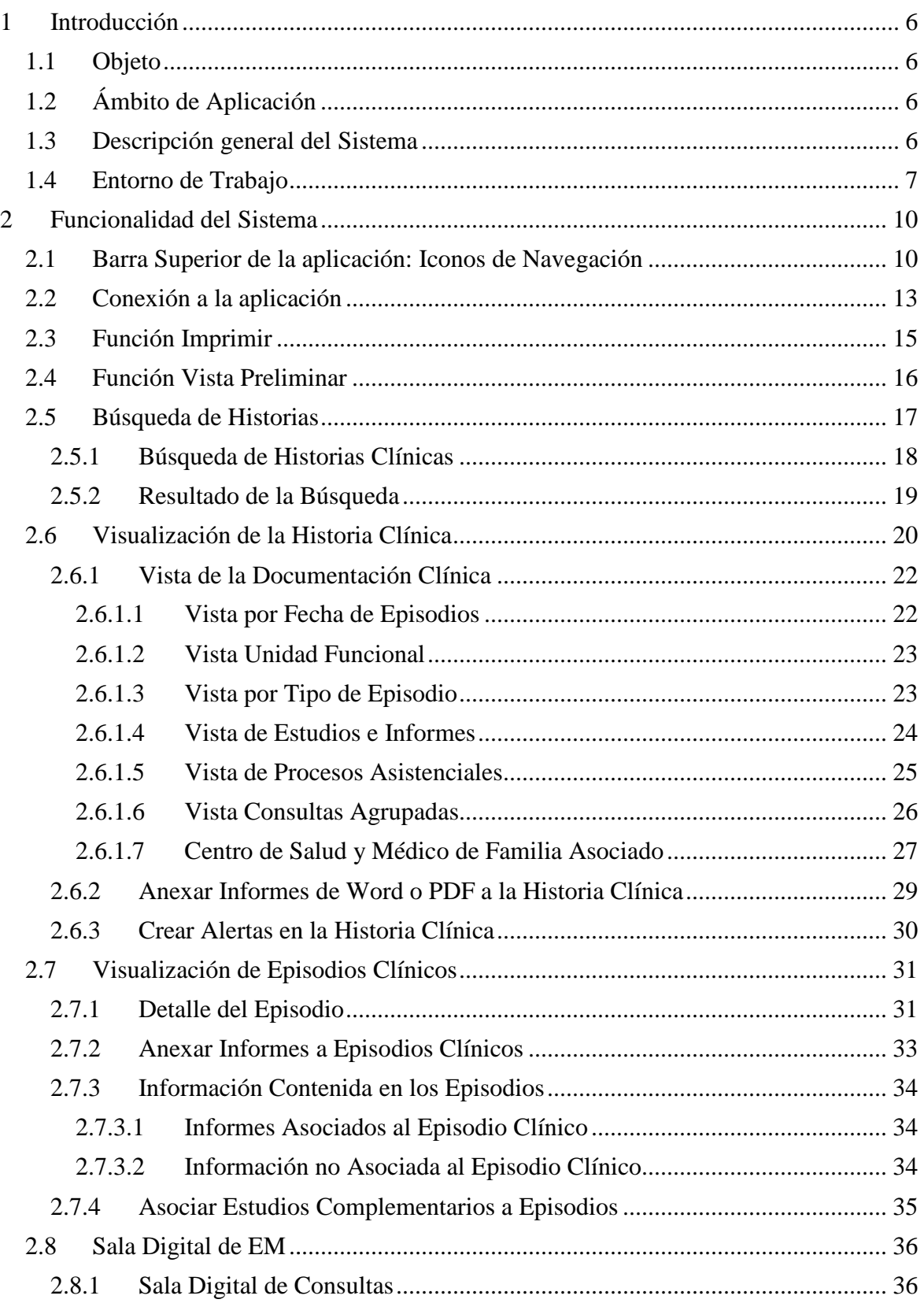

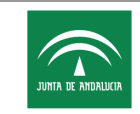

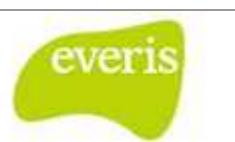

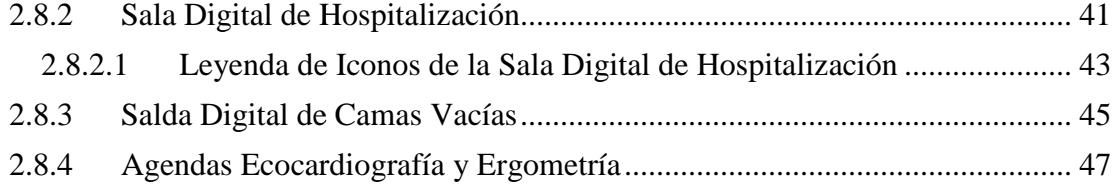

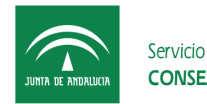

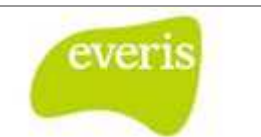

## **1 Introducción**

## **1.1 Objeto**

El presente documento tiene por objeto proporcionar al usuario del Sistema Integral de Documentación Clínica Avanzada ( (Estación Clínica, **EC** en adelante) información suficiente, clara y concisa sobre el funcionamiento y posibilidades del sistema.

## **1.2 Ámbito de Aplicación**

Las unidades que han intervenido en la elaboración del presente docume documento y en su aprobación se detallan a continuación:

- **everis**: las funciones de desarrollo del presente sistema y la elaboración del presente documento son responsabilidad del equipo de trabajo de **everis** .
- HH UU Virgen del Rocío: la aprobación del presente documento es responsabilidad del Servicio de Documentación Clínica de H. U. Virgen de Valme (HUVV en adelante).

### **1.3 Descripción general del Sistema**

**EC** es un sistema de información sanitario que permite el acceso, de las diferentes unidades que componen HUVV, a un repositorio común de documentación clínica. Este repositorio, construido en base a la información que aportan los diferentes Sistemas de Información Sanitaria que conforman el sistema hospitalario, aporta un conjunto de funciones de consulta de documentación, así como la funcionalidad necesaria para generar documentación clínica no aportada por otros sistemas.

Este acceso estructurado a la documentación clínica a través de un repositorio único, facilitará la operativa diaria de los profesionales sanitarios, permitiendo con ello realizar una gestión óptima del conocimiento sobre la información útil tanto para la asistencia sanitaria y la investigación clínica, como para la toma de decisiones. entación, así como la funcion<br>da por otros sistemas.<br>documentación clínica a tra<br>los profesionales sanitarios,<br>miento sobre la información<br>ca, como para la toma de deci<br>definidos, entre otros, los sig<br>a los usuarios con ma

Por último indicar que EC tiene definidos, entre otros, los siguientes roles de usuario:

- **Médico**: corresponderá a los usuarios con mayor autoridad, pudiendo adjuntar y guardar como definitivos informes de alta y/o de consulta, así como enviar y responder Hojas de Interconsulta.
- **Administrativo**: estos usuarios podrán guardar como provisionales informes de alta y/o de consulta, así como Hojas de Interconsulta.

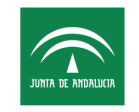

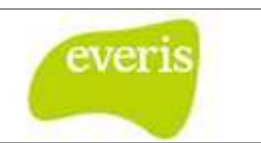

- **Invitado**: estos usuarios únicamente podrán consultar en pantalla la documentación clínica, es decir, estos usuarios no tendrán permiso para crear y/o anexar informes, ni para imprimir documentación e información alguna.
- **· Enfermeros**: estos usuarios no tendrán permisos para actualizar documentación clínica a excepción de a documentación clínica de enfermería así como la gestión de órdenes de trabajo de peticiones electrónicas.
- **Técnicos de laboratorio**: los usuarios pertenecientes a este grupo funcional podrán gestionar órdenes de trabajo de peticiones electrónicas de laboratorio general, urgente y de bacteriología, es decir: realizar búsquedas de órdenes, imprimi validar extracciones de muestras. Estos usuarios no tienen permisos para actualizar documentación clínica. zar documentación<br>así como la gestión<br>po funcional podrán<br>aboratorio general,<br>enes, imprimirlas y
- **Trabajador social**: estos usuarios únicamente tienen permisos para la actualización de las hojas de intervención social.
- Matrona: perfil especializado de los enfermeros, permite la actualización de las hojas de obstetricia.
- **Farmacéutico**: estos usuarios únicamente tienen permisos para la actualización de informes de farmacocinética.
- **Codificador**: los usuarios con este permiso tienen acceso a la historia completa del paciente y al módulo de codificación de episodios clínicos.

## **1.4 Entorno de Trabajo**

Para el correcto funcionamiento de la aplicación es imprescindible que se encuentre instalado el siguiente software en el puesto de trabajo:

- Memoria RAM: 256 Mb
- Procesador: 1GHz
- Resolución: mínimo 800x600, recomendado 1024x768.
- Tarjeta Red: 10/100Mb
- Disco Duro: Mínimo
- Sistema Operativo: Microsoft Windows 2000 o superior.
- Explorador web Internet Explorer 6 (o superior) o Firefox 2 (o superior).
- Soporte para Java (necesario para acceder al visor Kodak Carestream<sup>®</sup> del PACS)
- Acrobat Reader 5.0 o superior (necesario para acceder a informes en formato PDF) (XAM: 256 Mb<br>
<br>
The Similar Explorer, commendado 1024x768.<br>
<br>
d: 10/100Mb<br>
<br>
c: Mínimo<br>
perativo: Microsoft Windows 2000 o superior.<br>
The Vienter Explorer 6 (o superior) o Firefox 2 (o superior).<br>
ra Java (necesario para a
- Microsoft Word 97 o superior (necesario para acceder a informes

En el caso de un cliente Terminal Ligero el sistema ha sido probado en los siguientes entornos:

• Internet Explorer 6 en Windows 2000 Server a través de Cliente Citrix, permitiendo acceso al visor del PACS.

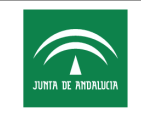

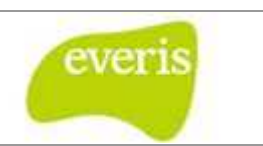

• Firefox 2 (o superior) en S.O. LetSAS v3.3 (no permite actualmente el acceso al visor del PACS debido a la falta de soporte del visor Kodak Carestream® en sistemas operativos basados en Linux)

Los pasos a seguir para configurar el navegador en el caso de Internet Explorer 6 o superior son los siguientes: visor del PACS debido a la falta de soporte del visor Kodak Carestream® en<br>
sistemas operativos basados en Linux)<br>
Los pasos a seguir para configurar el navegador en el caso de Internet Explorer 6 o<br>
superior son los sigui

denominada Opciones de Internet. Ahora seleccione la pestaña Opciones avanzadas y marque en el apartado Impresión la opción Imprimir colores e imágenes de fondo y pulse el botón Aceptar.

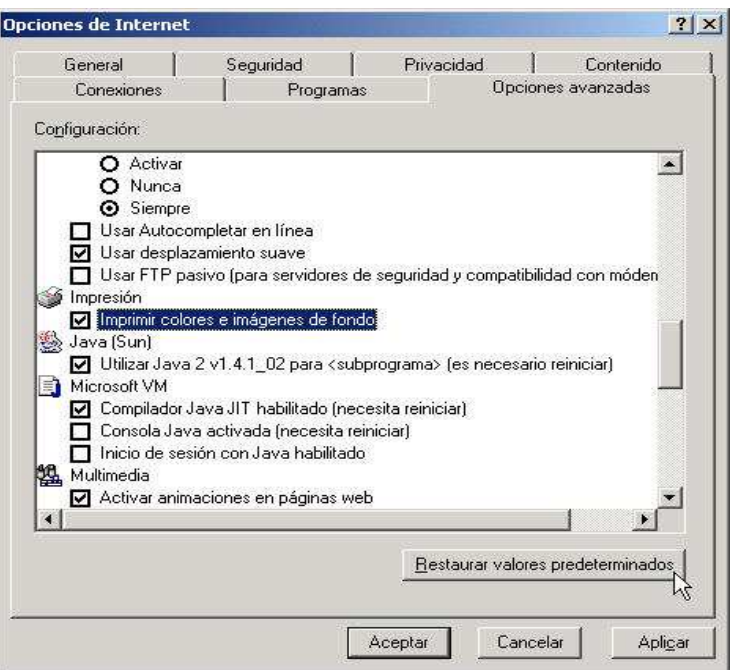

**Fig 1.- - Opciones Avanzadas Internet Explorer 6** 

**2.** De la barra de menú del navegador Archivo seleccionar la opción de Configurar página.

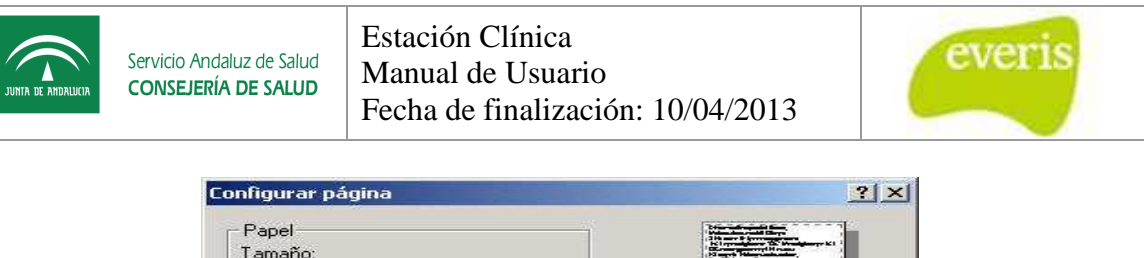

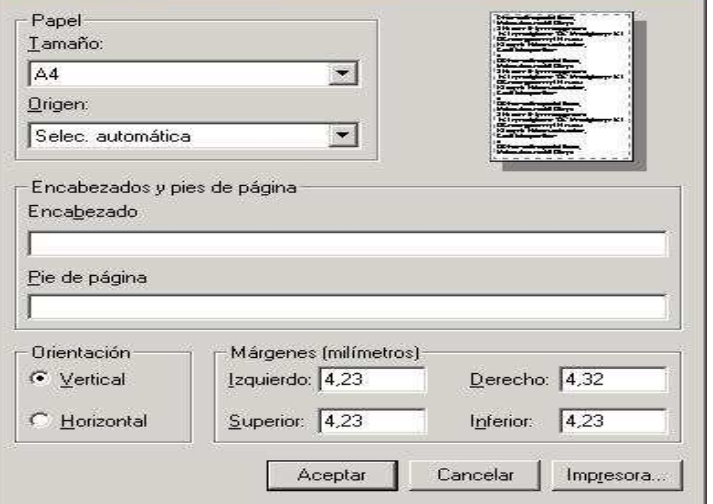

**Fig 2.- Configurar Página en Internet Explorer 6** 

Elimine los apartados de Encabezado y Pie de página y ponga la orientación y los márgenes de la página, tal y como se muestra en la imagen previa.

En el caso de Firefox 2, los pasos a seguir para configurar el navegador son los siguientes:

**1.** De la barra de menú del navegador Archivo seleccionar la opción de menú denominada Configurar Página. Marque el apartado Imprimir Fondo.

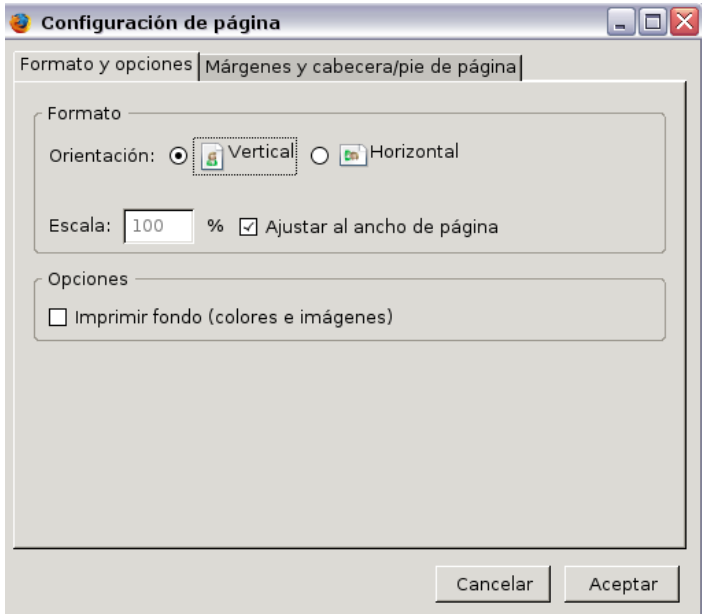

**Fig 3.- Configurar Página en Firefox 2** 

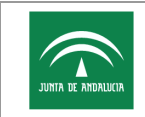

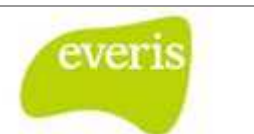

2. Seleccione la pestaña Márgenes y cabecera/pie de página.

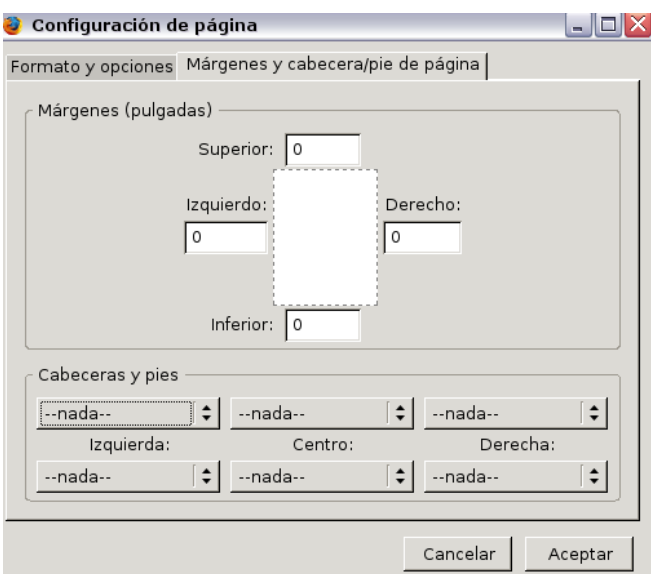

**Fig 4.- Configurar Márgenes y cabecera de página en Firefox 2**

Elimine los apartados de Encabezado y Pie de página y ponga la orientación y los márgenes de la página, tal y como se muestra en la imagen previa.

## **2 Funcionalidad del Sistema alidad**

## **2.1 Barra Superior de la aplicación: Iconos de Navegación**

Una vez que el usuario se conecta a la aplicación **EC**, puede comprobar que la pantalla de la aplicación se divide en cuatro partes:

- Cabecera: muestra el logotipo corporativo del SAS y la identificación del Hospital.
- Barra Superior: muestra los iconos de navegación.
- Marco de Trabajo o cuerpo de la aplicación: el contenido de esta parte variará conforme el usuario vaya navegando por la aplicación.
- Pie: aparece el teléfono de contacto y el buzón de correo electrónico del equipo de soporte de la aplicación (Soporte CDCA).

Se identifican a continuación sobre la propia pantalla:

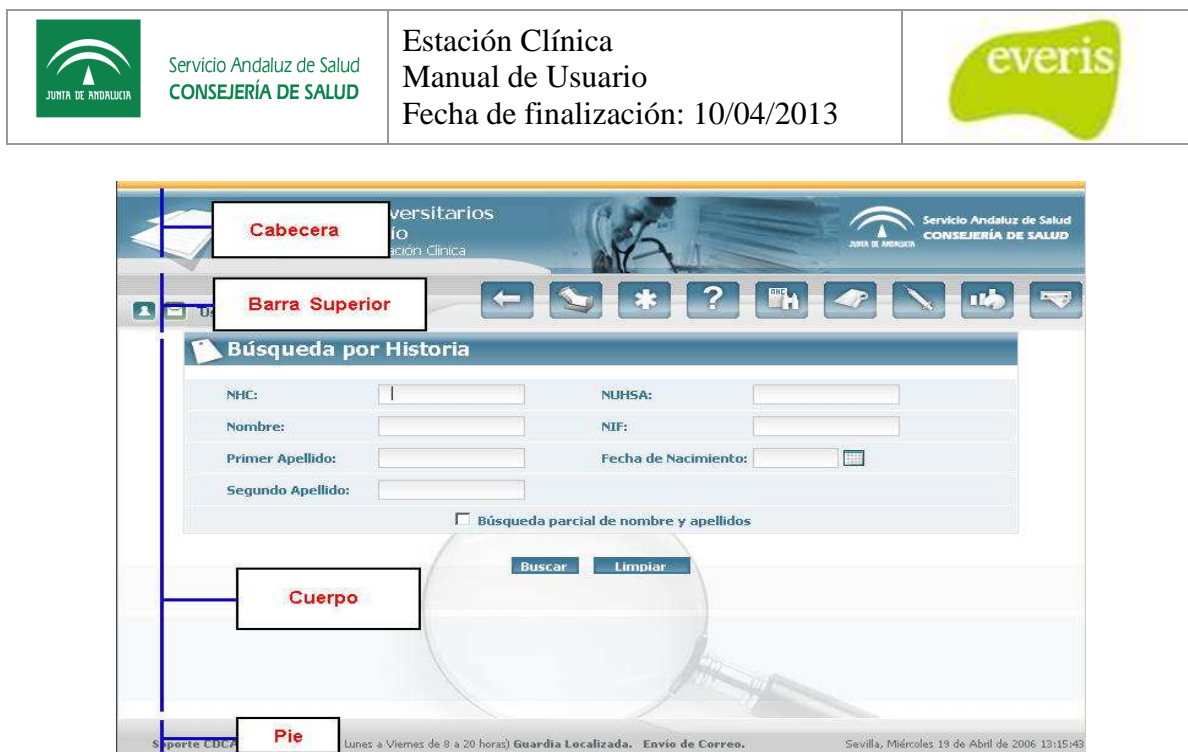

**Fig 5.- Ventana de Configuración de Búsqueda de Historias clínicas**

En la barra superior de la aplicación encontramos una serie de iconos que están implicados en la navegación a través de la aplicación:

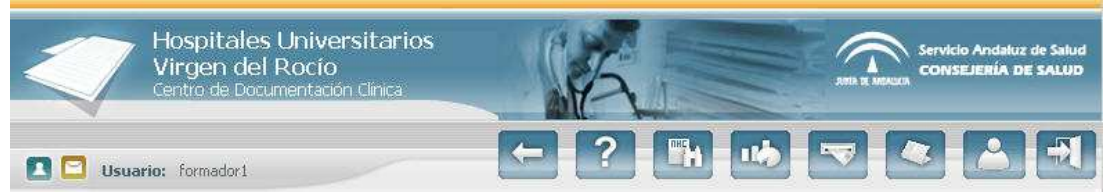

**Fig 6.- Barra de botones superior** 

**Icono de Peticiones electrónicas** este icono accede a la Ventana de Gestión de peticiones electrónicas. (**interpretent**): al hacer "click" con el puntero del ratón sobre

**Icono de Ayuda** ( ): pulsando este icono se abrirá una ventana conteniendo una guía de utilización de la aplicación.

**Icono de Búsqueda de Historias Clín** ratón sobre este icono se abrirá en la parte del cuerpo de la aplicación la Ventana de Configuración de Historias Clínicas. Esta es la pantalla que se inicia por defecto al acceder a **EC**. **Clínica** ( ): al hacer "click" con el puntero del

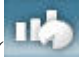

**Icono de Estadísticas** ( aplicación a la ventana de estadísticas del sistema. ): pulsando este icono se accederá en el cuerpo de la

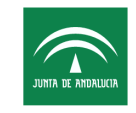

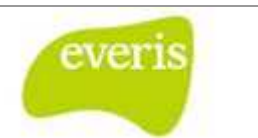

**Icono de Sugerencias** ( mejoras en la aplicación al equipo de desarrollo de **EC**. ): pulsando este icono se podrán enviar sugerencias sobre

**Icono de Noticias** ( $\Box$ ): pulsando este icono se puede volver a ver la lista de noticias y novedades que aparece al conectarse a la aplicación.

**Icono de Gestión del Conocimiento** sobre este icono se muestra la Ventana de Configuración de Gestión del Conocimiento. Esta funcionalidad solamente estará disponible para aquellos usuarios que tengan otorgado el permiso de acceso a este módulo. **Icono de Volver** ( ): al pulsar sobre este icono se abrirá se mostrará la última lista de **Icono de Volver** ( ): al pulsar sobre este icono se abrirá se mostrará la última lista de ( ): al hacer "click" con el puntero del ratón

resultados obtenida tras una búsqueda. Si no se ha realizado ninguna búsqueda, se abrirá en su lugar la Ventana de Configuración de búsquedas de Historias Clínicas.

**Icono de Desconexión** ( usuario se desconectará de la aplicación y se abrirá la Ventana de Conexión. ): al hacer click con el puntero del ratón sobre este icono el

**Icono de Configuración del**  la pantalla de Configuración del perfil, desde donde podrá gestionar sus plantillas, modificar el tamaño de fuente de la aplicación y indicar la situación actual del usuario. Estas funcionalidades se explican en el apartado 2.32 de este manual. este icono el usuario pasará a

**Icono de Acceso al Módulo del CMBD** Módulo del CMBD. Sólo los usuarios con el permiso de acceso a este módulo podrán visualizar este icono. ( ): al pulsar sobre este icono se accede al

**Icono de Sala Digital** ( digitales de la Estación Clínica, que incluye las salas digitales de hospitalización, consulta, genética, agendas de eco/ergo, etc. Dependiendo del permiso del usuario, se tendrán más o menos acceso a las diferentes salas digitales del sistema. ): al pulsar sobre este icono se accede al módulo de salas

**Icono de acceso al módulo de codificación** módulo de búsqueda de episodios que permite a los codificadores localizar los episodios pendientes de codificar. Solo los usuarios con el permiso adecuado pueden acceder a este módulo. ( ): desde este icono se accede al

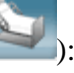

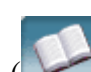

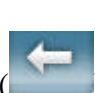

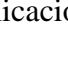

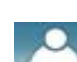

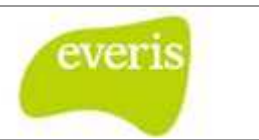

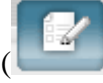

**Icono de acceso al generador de informes** módulos de administración de los informes especializados básicos y avanzados. Solo los usuarios con el permiso adecuado pueden a acceder a este módulo. ( ): desde este icono se accede a los

**Acceso rápido a las hojas obstétricas** personal de obstetricia puede configurar las pacientes a las que están atendiendo con un acceso inmediato a las hojas de obstetricia generadas. ( ): desde este módulo las matronas y

**Modulo de Trasplantes/Donaciones** siempre que se tenga el permiso adecuado. **randonaciones** ( ): accede al menú de trasplantes/donaciones,

**Administración del sistema** módulo desde donde gestionar los permisos a usuarios, recargar tablas maestras, monitorización del sistema, etc. ( ): los administradores de EC tiene acceso a este

**Administración de Enfermeros de Enlace** gestionar los diferentes enfermeros de enlace de los Centros de Salud de Andalucía. Sólo los usuarios con el permiso correspondiente tienen acceso a este módulo. ( ): desde este módulo es posible

**Icono de Buzón de Tareas** (**Legate**): este icono únicamente aparecerá cuando el usuario tenga alguna tarea pendiente de realizar. Al pulsar sobre él se abrirá una nueva ventana donde se mostrará la Bandeja de Entrada con las tareas asigna asignadas al usuario.

**Consentimientos Informados** consentimientos informados dependiendo de la unidad funcional. Al pulsar sobre él se abrirá una nueva ventana donde se mostrarán todos los documentos, pudiendo filtrar estos por unidad funcional. ( ): en este icono podemos acceder a los distintos

## **2.2 Conexión a la aplicación**

Para acceder a la aplicación, basta con conectarse a la intranet del hospital en **http://intranet**. Desde la página principal de la intranet, pulsamos el enlace "Aplicaciones" para llegar a la s siguiente pantalla:

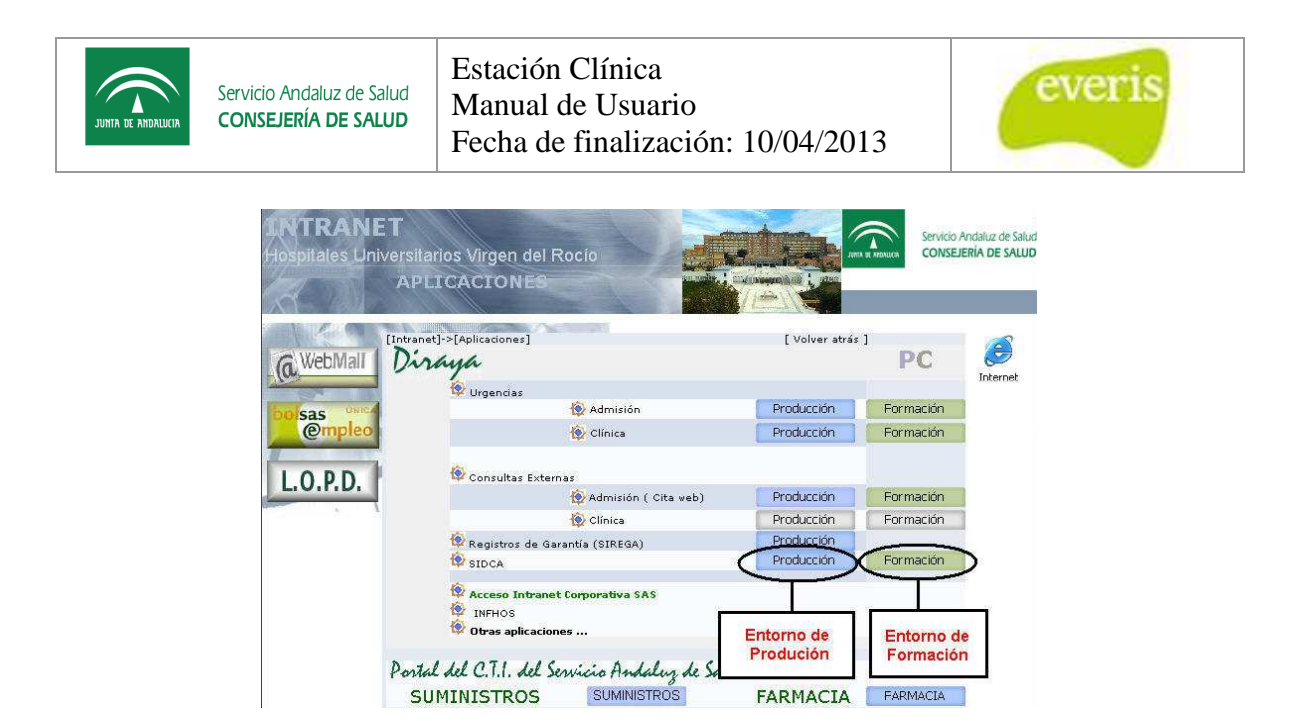

Desde esta pantalla se puede acceder a dos entornos de trabajo:

- **Producción**: es el entorno de trabajo habitual de trabajo, en él se encuentran los datos reales.
- **Formación**: es el entorno utilizado en las sesiones formativas de la aplicación y el que se debe usar para practicar ya que contiene datos ficticios.

Una vez arrancado el **EC**, a través del navegador, aparecerá una nueva ventana para realizar la conexión, para lo cual el usuario deberá introducir su identificador de usuario y contraseña (el mismo identificador de usuario y contraseña que actualmente tenga para el dominio CAMPUS).

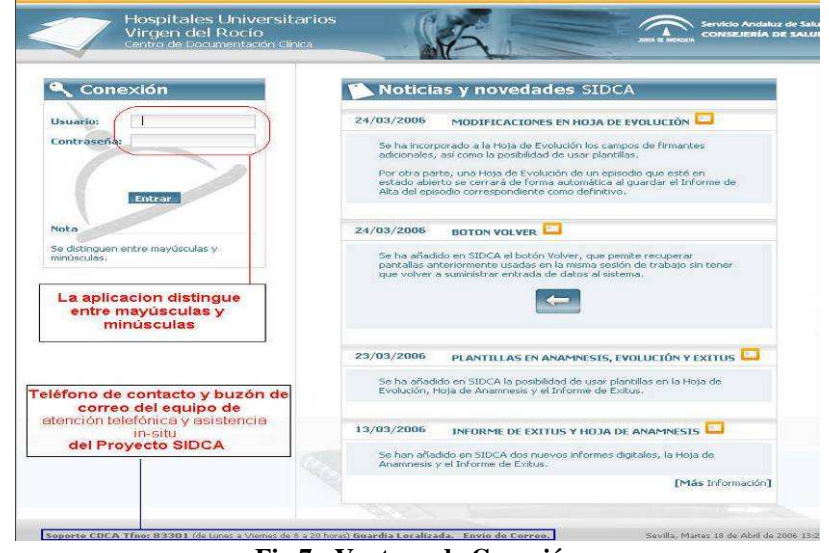

**Fig 7.- Ventana de Conexión** 

Una vez validados los datos de conexión, si son correctos, aparecerá la Ventana de Configuración de Búsqueda de Historias Clínicas.

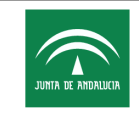

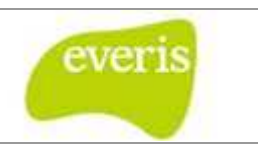

En caso contrario mostrará el correspondiente mensaje de error. Si se persiste en el error por cuatro veces seguidas el usuario quedará bloqueado, siendo necesario ponerse en contacto con Soporte CDCA (ver teléfono de contacto y buzón de correo en la parte inferior de la pantalla) para volver a activarlo.

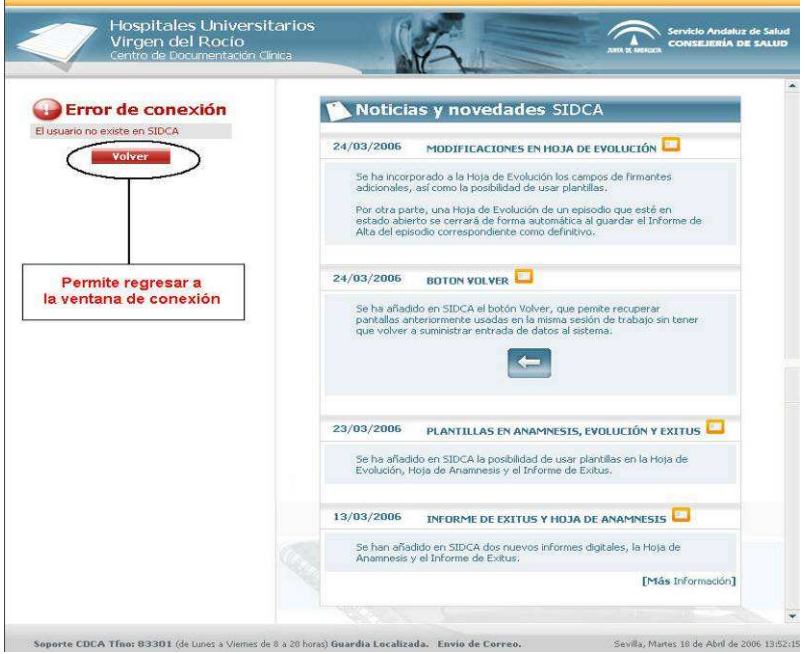

**Fig 8.- Ventana de Error de Conexión** 

## **2.3 Función Imprimir**

El acceso a esta funcionalidad se realizará a través del icono de Imprimir (**inclu**) situado en la esquina superior derecha de las ventanas correspondientes de los informes o estudios en estado definitivo .

Al pulsar sobre este icono se abrirá una nueva ventana en la que se preguntará al usuario si quiere imprimir el documento en formato html o bien convertirlo en formato pdf.

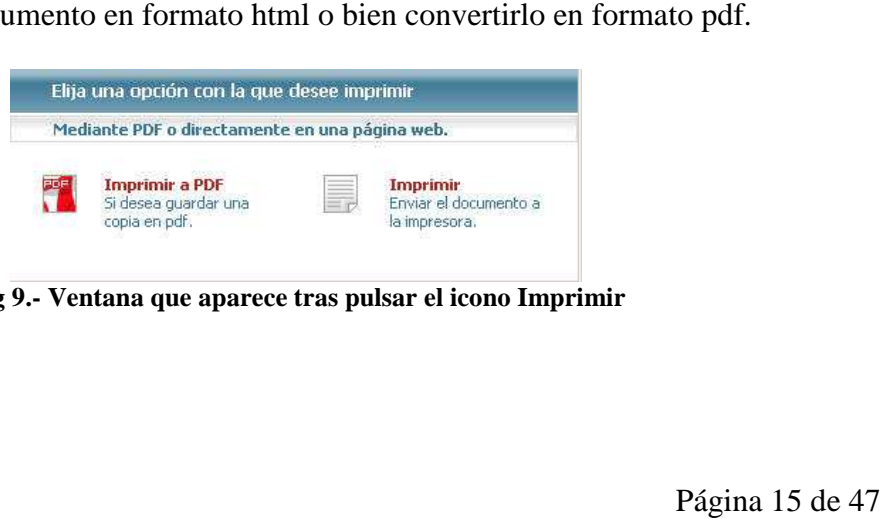

**Fig 9.- Ventana que aparece tras pulsar el icono Imprimir**

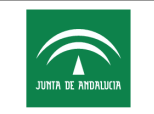

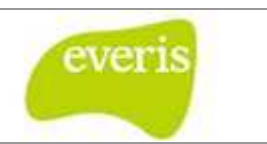

Si el usuario decide convertir a formato pdf, el documento se mostrará en dicho formato dentro del área derecha del cuerpo de la aplicación con los botones típicos de Acrobat Reader:

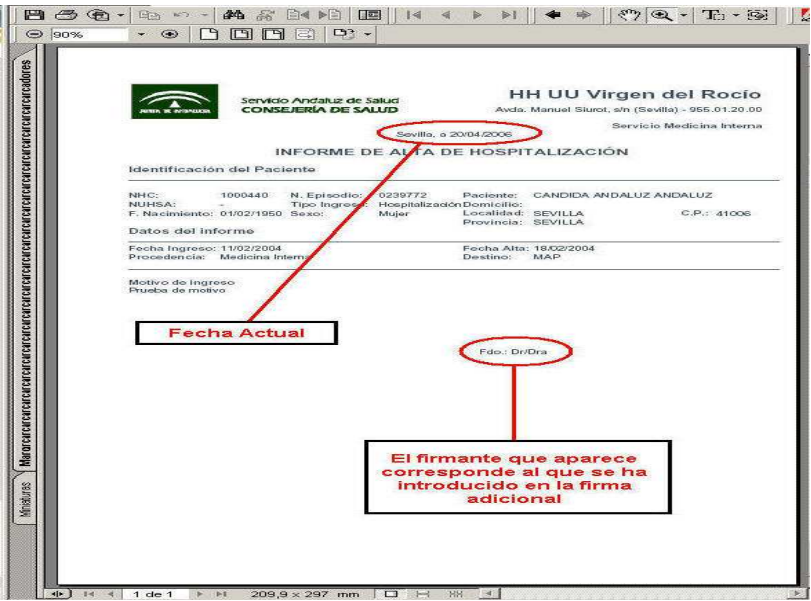

**Fig 10.- - Detalle de Informe de Alta en formato pdf** 

## **2.4 Función Vista Preliminar**

Igualmente, **EC** se permitirá realizar vistas preliminares de la gran mayoría de los documentos clínicos que estén en proceso de redacción (estado provisional).

Haciendo "click" con el puntero del ratón sobre el icono de Vista Preliminar (**Les**), que se localizará en la esquina superior derecha de los distintos formularios, se podrá realizar en una nueva ventana una vista preliminar de cómo quedaría el documento si se publicase en ese momento.

La aplicación permite seleccionar entre dos tipos de vistas preliminares: en formato pdf o html.

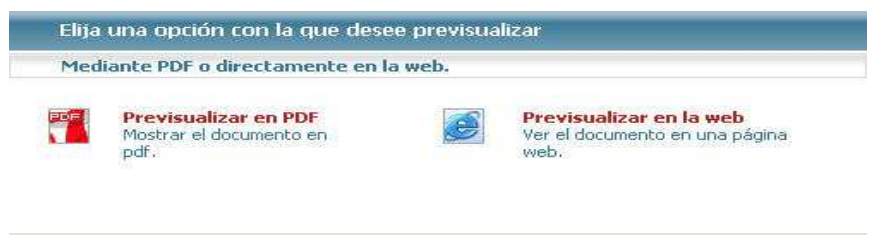

**Fig 11.- Ventana de elección del tipo de formato de vista preliminar**

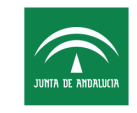

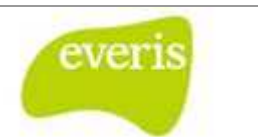

En cualquiera de los dos formatos solamente se mostrarán los apartados en los que el usuario haya introducido datos.

Por otra parte, estas vistas preliminares presentan diferencias respecto a la impresión de informes / estudios definitivos en:

- El fondo tendrá el sello de provisional,
- La fecha que aparece en la cabecera corresponde a la fecha actual y no a la fecha de publicación.
- No estará reflejado el nombre del Médico firmante.
- En la cabecera figurará el l literal PROVISIONAL.

En la vista preliminar en formato html aparecerá el icono Imprimir, cuya funcionalidad ya ha sido explicada en el epígrafe anterior.

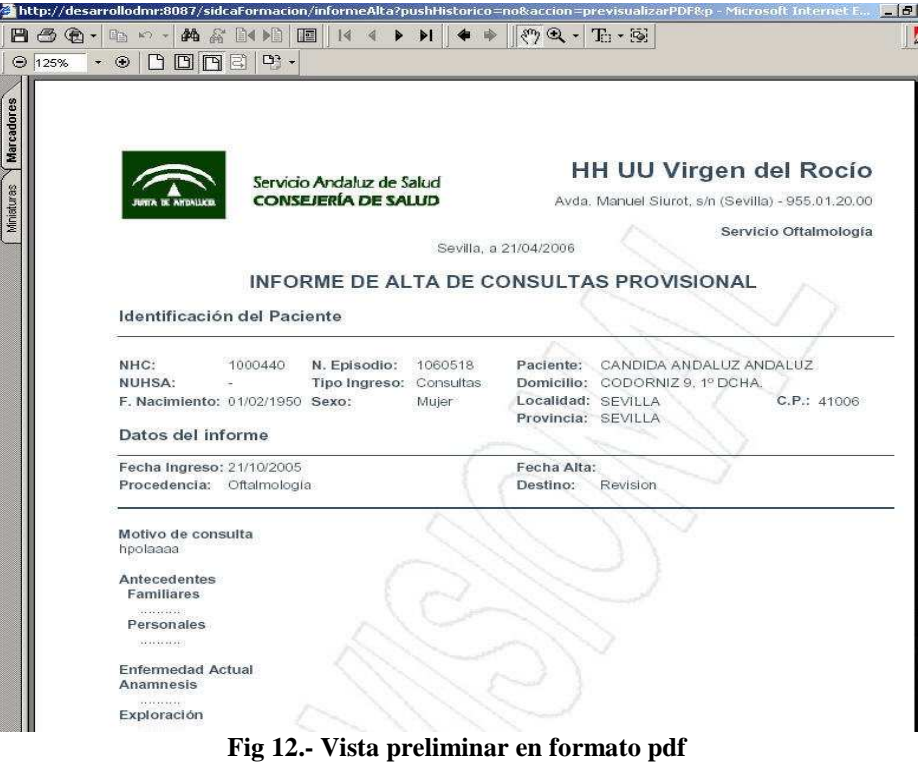

## **2.5 Búsqueda de Historias**

En este apartado se definen los pasos a dar por el usuario de la aplicación para realizar consultas de la documentación clínica asociada a una Historia Clínica.

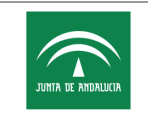

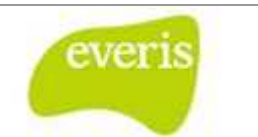

#### **2.5.1 Búsqueda de Historias Clínicas**

Cuando el usuario se conecta a **EC**, la primera pantalla que aparece en el cuerpo de la aplicación la Ventana de Configuración de Búsqueda de Historias Clínicas.

Esta ventana permite realizar búsquedas de Historias Clínicas por diferentes conceptos, bien individualmente o en asociación.

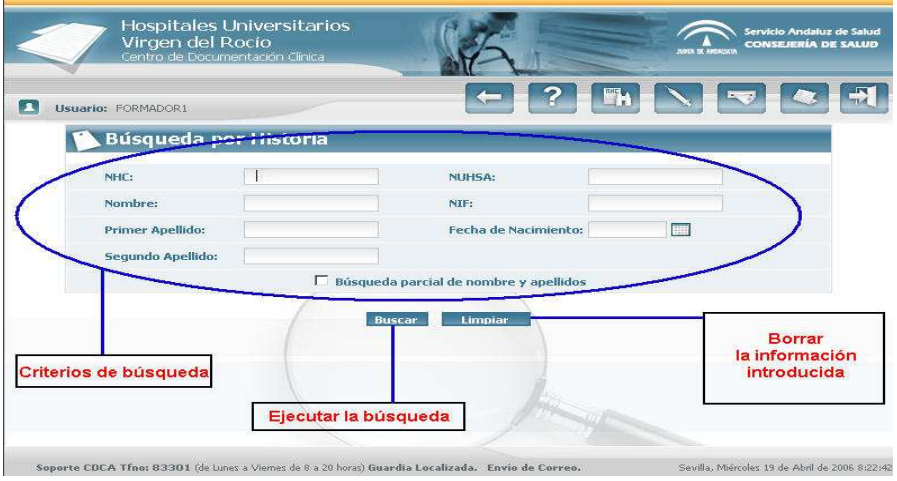

**Fig 13.- Ventana de Configuración de Búsqueda de Historias Clínicas tana** 

Los conceptos que pueden utilizarse en la búsqueda son:

- **NHC** (Número de Historia Clínica).
- $\bullet$  **DNI** (Documento Nacional de Identidad).
- **NUHSA** (Número Único de Historia de Salud de Andalucía).
- **Apellidos del Paciente** . La búsqueda por apellidos permite introducir una parte del apellido, devolviendo en la lista de resultados aquellos apellidos que contengan el texto introducido. Por ejemplo, si un paciente tiene de primer apellido 'Torres-Ternero', podríamos introducir la palabra 'Torres' en el primer apellido. La lista de resultados contendría aquellos pacientes en cuyo primer apellido se encuentra la palabra 'Torres'.
- **Nombre del Paciente**. Para buscar a un paciente por nombre, deberemos introducir de forma obligatoria el primer apellido. Al igual que con la búsqueda por apellidos, podremos realizar una búsqueda de pacientes por nombre aproximado. Por ejemplo, si nuestro paciente se llama 'Antonio María Pérez', podríamos introducir el campo 'Antonio' en el nombre y el campo 'Pérez' en el primer apellido. La lista de resultados contendría todos aquellos pacientes cuyo primer apellidos contiene la

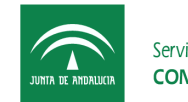

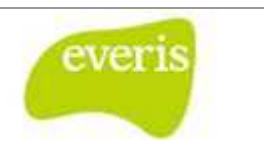

palabra 'Pérez' y su nombre contiene 'Antonio' (por ejemplo, 'Antonio María', 'José Antonio', etc.)

Fecha de Nacimiento (es la fecha de nacimiento del paciente y nos permite refinar la búsqueda cuando hay muchos pacientes con el mismo nombre y dos apellidos)

#### **2.5.2 Resultado de la Búsqueda**

Una vez introducido el/los criterio/s de búsqueda, pulsando el botón 'Buscar' se mostrará el resultado de la búsqueda, consistente en una lista con todas las Historias Clínicas que cumplen los criterios de búsqueda establecidos. Esta lista estará paginada (24 Historias por página) y constará de cuatro columnas: ducido el/los criterio/s de búsqueda, pulsando el botór<br>e la búsqueda, consistente en una lista con todas las l<br>riterios de búsqueda establecidos. Esta lista estará pagi<br>stará de cuatro columnas:<br>Número de Historia Clínica

- **EXEC:** Número de Historia Clínica.
- **4 APELLIDOS, NOMBRE:** apellidos y nombre del paciente.
- **FECHA DE NACIMIENTO:** fecha de nacimiento del paciente
- **NUHSA:** Número Único de Historia de Salud de Andalucía.

| Usuario: FORMADOR | Permiteconfigurar de<br>nuevo la búsqueda de<br>historias | <b>FH</b>                    |              |
|-------------------|-----------------------------------------------------------|------------------------------|--------------|
|                   | Q. Documentación clínica                                  |                              |              |
|                   | RESULTADOS DE LA BÚSQUEDA                                 |                              |              |
| <b>NHC</b>        | <b>APELLIDOS, NOMBRE</b>                                  | FECHA DE NACIMIENTO          | <b>NUHSA</b> |
| 1000440           | ANDALUZ ANDALUZ, CANDIDA                                  | 01/02/1950                   | -999999524   |
| 1000825           | ANDALUZ ANDALUZ, JUANA                                    | 28/06/1948                   | -999999155   |
| 1008236           | ANDALUZ ANDALUZ, JUAN                                     | 01/05/1927                   | 583659408    |
| 1008321           | ANDALUZ ANDALUZ, ANTONIA                                  | 12/10/1940                   | -999992066   |
| 1009112           | ANDALUZ ANDALUZ, CARLOS                                   | <b>Apellidos v</b>           | 455293143    |
| 1011684           | ANDALUZ ANDALUZ, PEDRO                                    |                              | 474596850    |
| 1012538           | ANDALUZ ANDALUZ, MIGUEL                                   | nombre del paciente          | 591679082    |
| 1014515           | ANDALUZ ANDALUZ, CARMEN                                   |                              | 448655717    |
| 1016259           | ANDALUZ ANDALUZ, MARIA ANGELES                            | 03/08/1975                   | -999984443   |
| 1017856           | ANDALUZ ANDALUZ, MARIA DOLORES                            | 23/05/1961                   | 444996793    |
| 1018029           | ANDALUZ ANDALUZ, JUAN JOSE                                | 01/01/2005                   | $-999982741$ |
| 1022869           | ANDALUZ ANDALUZ, ANTONIO                                  | 05/02/1944                   | 458066131    |
| 1023421           | ANDALUZ ANDALUZ, ALFREDO                                  | 03/11/1973                   | 445424001    |
| 1026186           | ANDALUZ ANDALUZ, CARMEN                                   | 16/07/1924                   | 562286264    |
| 1027171           | ANDALUZ ANDALUZ, ANA BELEN                                | 15/05/1980                   | 500822216    |
| 1028789           | ANDALUZ ANDALUZ, JOSEFA                                   | Número Único de              | -999972392   |
| 1030057           | ANDALUZ ANDALUZ, JESICA                                   |                              | -999971161   |
| 1032242           | ANDALUZ ANDALUZ, RAFAEL                                   | <b>Historias de Salud de</b> | 611234989    |
| 1035978           | ANDALUZ ANDALUZ, MARIA LUISA                              | Andalucía (NUHSA)            | 619654286    |
| 1038155           | ANDALUZ ANDALUZ, SAMUEL                                   | 0170172005                   | 889402293    |
| 1000825           | ANDALUZ ANDALUZ, JUANA                                    | 28/06/1948                   | -999999155   |
| 1041368           | ANDALUZ ANDALUZ, JOSE LUIS                                | 20/03/1939                   | 592408909    |
| 1042379           | ANDALUZ ANDALUZ, DIEGO                                    | 30/10/1933                   | 613551471    |
| 1044163           | ANDALUZ ANDALUZ, FRANCISCO                                | 01/08/1931                   | 587056630    |

**Fig 14.- Historias que Cumplen el/los criterios/s de Búsqueda Introducidos/s previamente**

Pulsando sobre el número de historia de un paciente accederemos a sus datos clínicos (episodios, estudios complementarios…) El botón Volver que aparecerá al final del listado

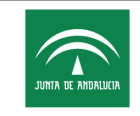

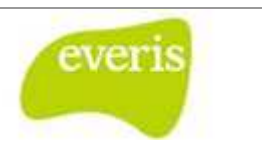

nos permitirá regresar a la página de configuración de la búsqueda con los últimos datos introducidos.

Adicionalmente, tras los resultados de la búsqueda aparecerá un botón con este aspecto:

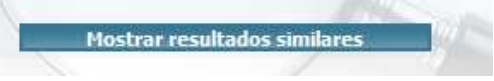

**Fig 15. .- Botón para mostrar resultados similares** 

Pulsando este botón el sistema realizará una búsqueda con los datos introducidos realizando una búsqueda aproximada por introducir Pérez el sistema buscara también pacientes con apellido Peres) apellidos (por ejemplo, en el caso de

## **2.6 Visualización de la Historia Clínica**

Al consultar la documentación asociada a una Historia Clínica, el cuerpo de la aplicación aparece dividido en tres áreas:

- **Izquierda**, muestra la Historia Clínica en estructura de directorios.
- **Derecha,** se muestra el detalle de la información seleccionada en la parte izquierda. A medida que se va navegando en la parte izquierda, aparece en esta zona la información detalle correspondiente, es decir, datos demográficos, detalle del Episodio Clínico, informe de alta, informe de consulta, resultado de estudio complementaria, etc. la a una Historia Clínica, el cuerpo de la aplicación<br>Clínica en estructura de directorios.<br>de la información seleccionada en la parte izquierda.<br>do en la parte izquierda, aparece en esta zona la<br>diente, es decir, datos de
- **Inferior**, aparecen habilitad habilitados siete botones que permitirán seleccionar el tipo de vista del árbol de directorios de la Historia Clínica: por fechas de episodios, por consultas agrupadas, por unidad funcional, por tipo de episodios, por in estudios complementarios, por secciones de laboratorio o por procesos asistenciales.

**Por defecto**, tal y como se muestra en la pantalla adjunta, aparecerá:

- **Área izquierda**: la Historia Clínica vista por fechas de episodios
- **Área derecha**: el detalle de los datos demográficos del Paciente. Los campos Médico de Familia y Centro de Salud Asociado no son informados por admisión, por tanto serán rellenados por los usuarios de **EM**.

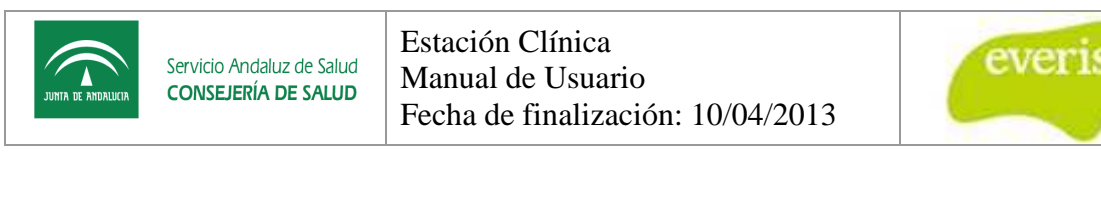

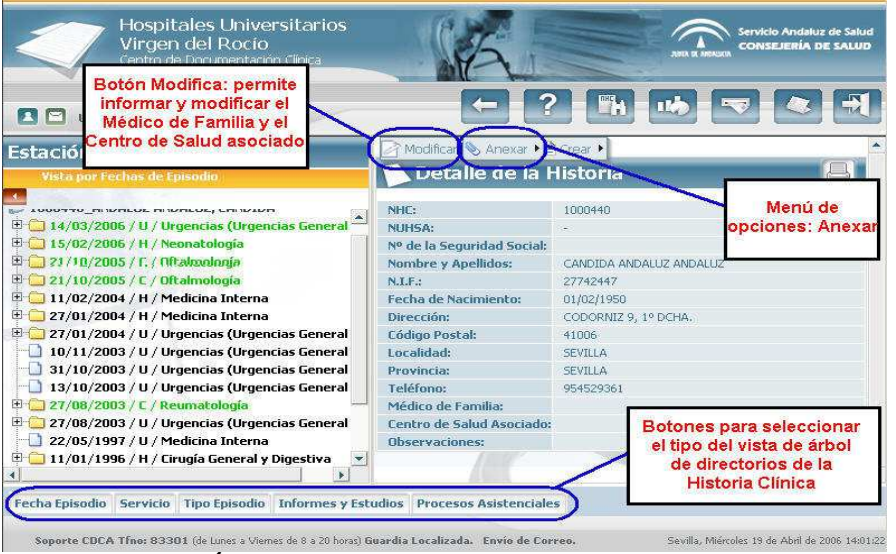

**Fig 16.- Árbol de episodios y Detall Detalle de la Historia Clínica** 

En el caso en el que el paciente se encuentre actualmente hospitalizado y haya especificado que no desea que se informe de su ubicación y de su estado a nadie exceptuando a ciertas personas concretas, entonces nos aparecerá una ventana emergente avisándonos de esta situación.

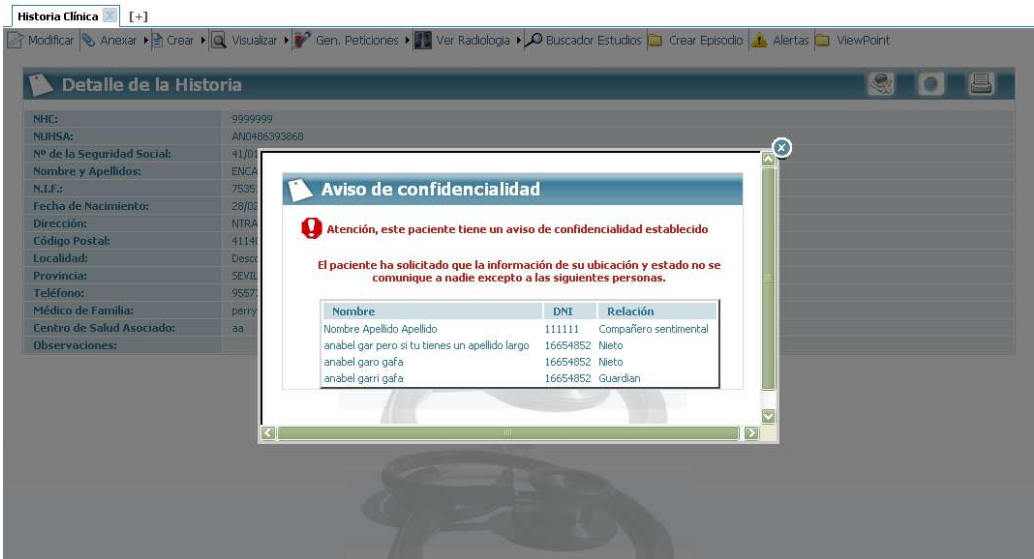

**Fig 17.- Aviso de confidencialidad a la hora de visualizar una historia**

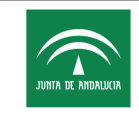

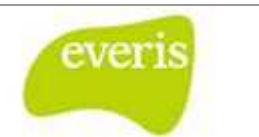

#### **2.6.1 Vista de la Documentación Clínica**

El árbol de directorios de la Documentación Clínica se puede visualizar según los siguientes criterios:

- Por Fecha de Episodio (orden decreciente), siendo la vista por defecto.
- Por Unidad Funcional de Ingreso o de Alta.
- Por Tipo de Episodio/Ingreso (Hospitalización, Consulta, Urgencias, Hospital de Día o Cirugía Mayor Ambulatoria)
- Por Informes y Estudios Complementarios.
- Secciones de Laboratorio
- Por Procesos (asistenciales)
- Agrupado por Consultas

#### **2.6.1.1 Vista por Fecha de Episodios**

Árbol que muestra cronológicamente los Episodios de la Historia Clínica con la siguiente estructura:

Fecha de Ingreso / Tipo de Episodio Episodio-Ingreso / Servicio actual o de alta

*Ejemplo*: 14/03/2006/H/Neonatología (como vemos en la imagen)

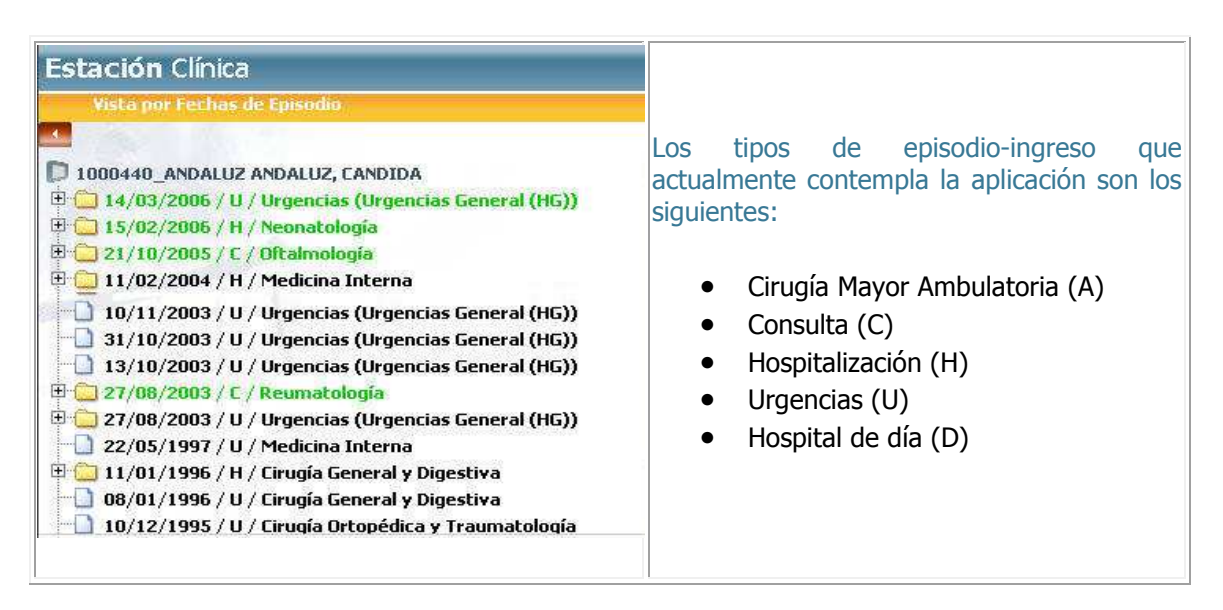

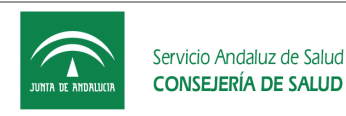

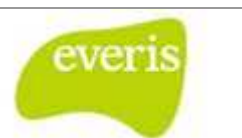

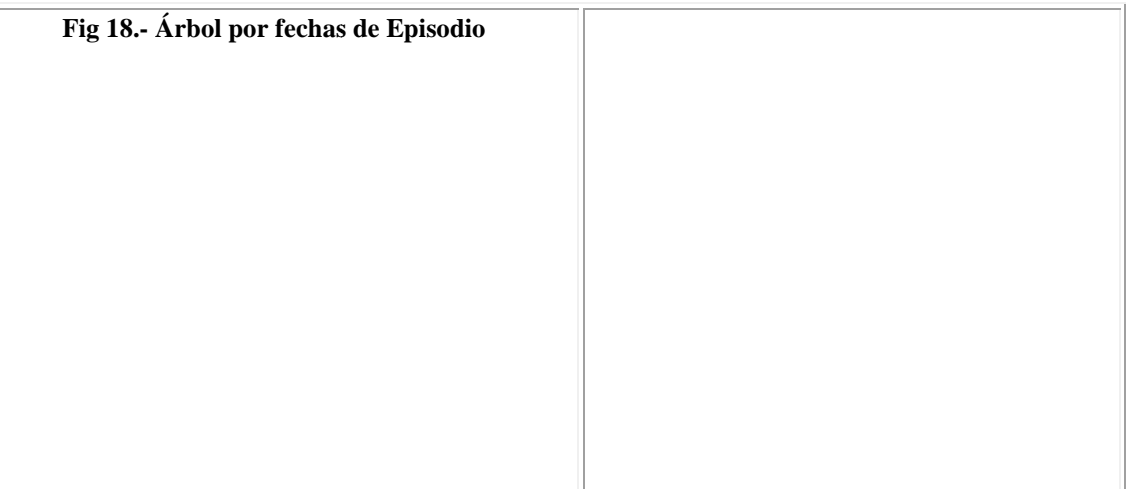

Los informes y estudios de laboratorios que no estén asociadas a ningún episodio clínico se mostrarán agrupadas bajo la carpeta "Información sin episodio asociado".

#### **2.6.1.2 Vista Unidad Funcional**

Este árbol muestra las Unidades Funcionales por donde ha pasado el Paciente mediante el siguiente formato:

Unidad Funcional

Fecha de Ingreso / Tipo de episodio-ingreso

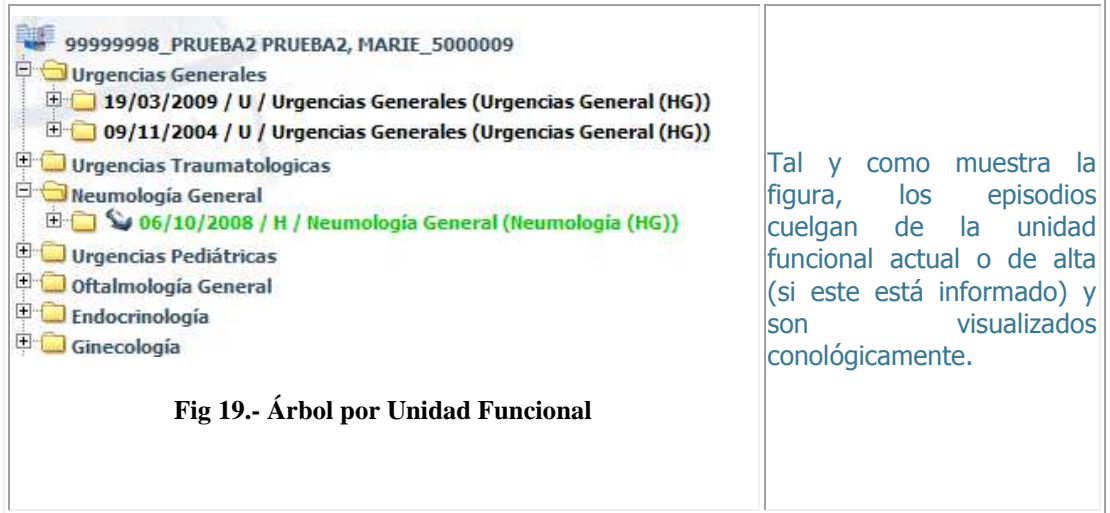

Los informes y estudios de laboratorio que no estén asociadas a ningún episodio clínico se mostrarán agrupados bajo la carpeta "Información sin episodio asociado".

#### **2.6.1.3 Vista por Tipo de Episodio**

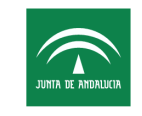

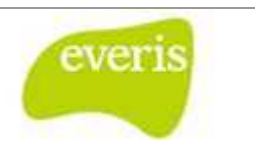

El árbol nos muestra los Tipos de Episodios-Ingresos del Paciente ordenados alfabéticamente (salvo la carpeta de "información sin episodio asociado" que aparece al final) y con el siguiente formato:

Tipo episodio

Fecha de ingreso / Unidad Funciona actual o de alta

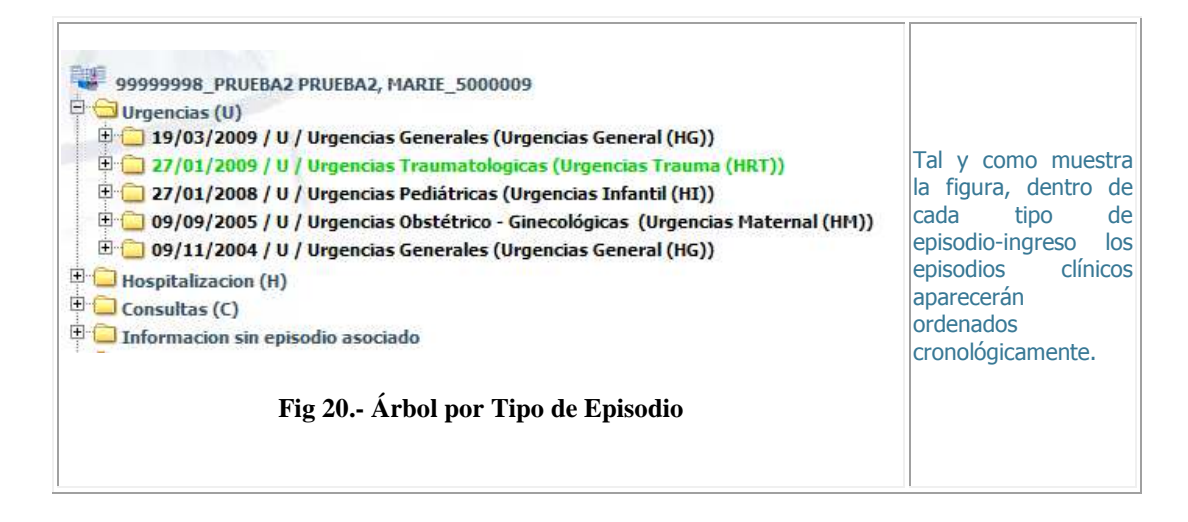

Los informes y estudios de laboratorio que no estén asociadas a ningún episodio clínico se mostrarán agrupados bajo la carpeta "Información sin episodio asociado".

#### **2.6.1.4 Vista de Estudios e Informes**

Este árbol nos muestra todos los informes y estudios complementarios que estén asociados a la Historia Clínica seleccionada, pertenezcan o no a un episodio.

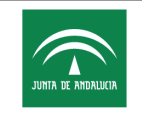

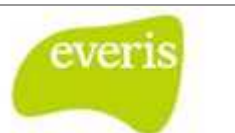

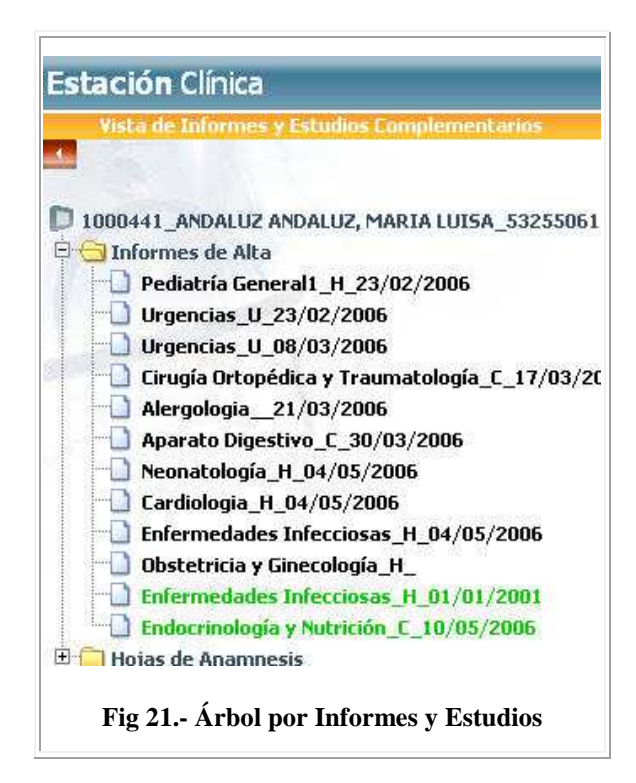

#### **2.6.1.5 Vista de Procesos Asistenciales**

Este árbol nos muestra todos los procesos asistenciales que estén asociados a la Historia Clínica seleccionada, ordenados cronológicamente. Dentro de cada proceso asistencial podremos consultar no sólo su informe sino también los diferentes estudios o informes que hayan sido asociadas al mismo.

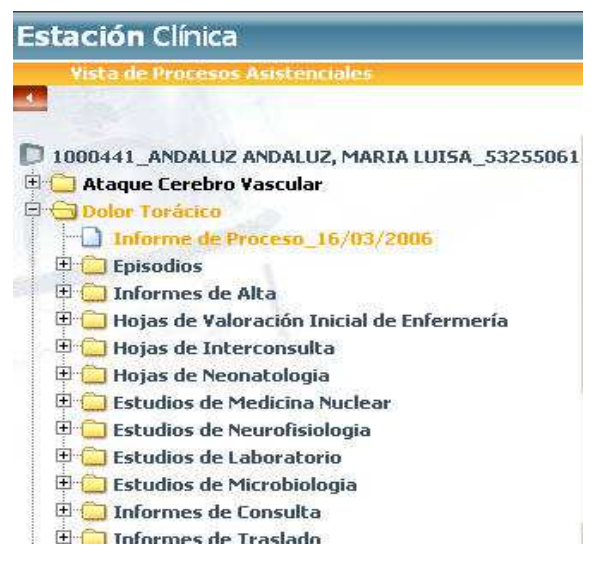

**Fig 22.- Árbol de Procesos Asistenciales** 

El color del proceso indica el estado del mismo:

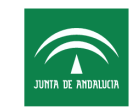

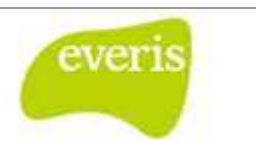

**Verde:** el proceso se encuentra en estado provisional, aun no pueden asociarse informes, estudios o episodios.

Naranja: el proceso se encuentra en estado abierto, es posible asociar informes, estudios o episodios al mismo.

Negro: el proceso se encuentra en estado cerrado, se ha salido del mismo y no es posible asociar más estudios, informes o episodios.

#### **2.6.1.6 Vista Consultas Agrupadas**

En esta vista, el sistema internamente agrupará la información de los episodios de Consulta Externa de la misma unidad y centro bajo un único episodio, de forma que en el árbol solo aparecerá un nodo por cada episodio de consulta externa de cada unidad y centro.

En la siguiente pantalla se muestra como se visualiza el árbol desde la opción "Fecha Episodio".

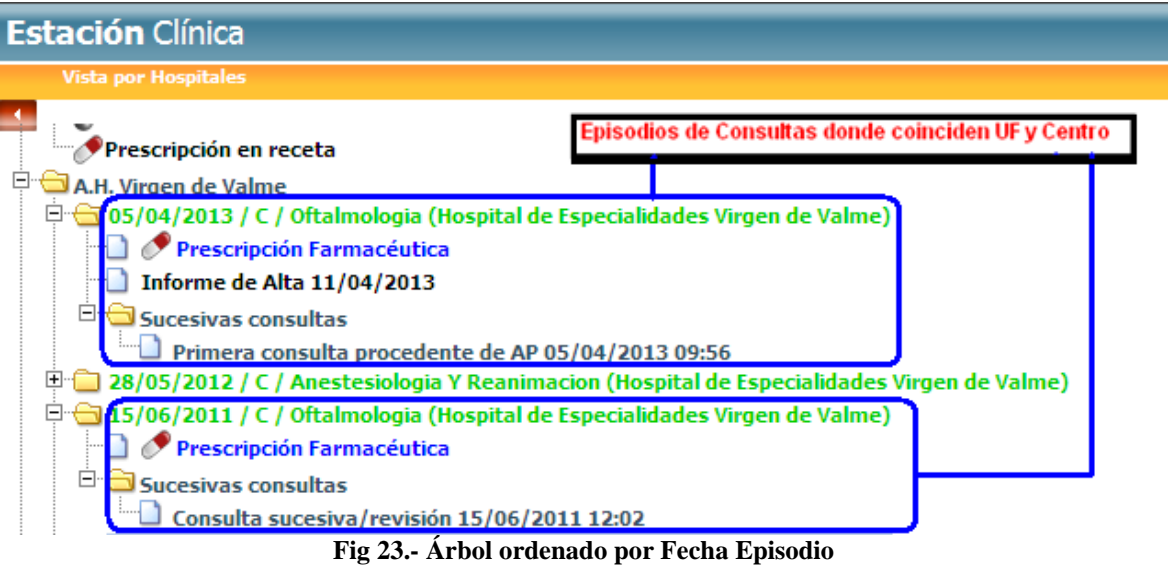

Tras pulsar la opción "Consulta Agrupadas"

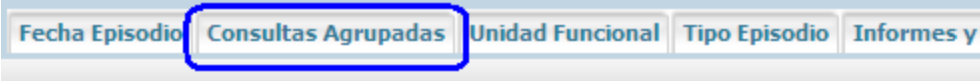

**Fig 24 24.- Opciones de Vista del árbol de historia** 

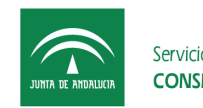

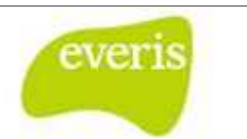

El árbol adquiere la siguiente organización.

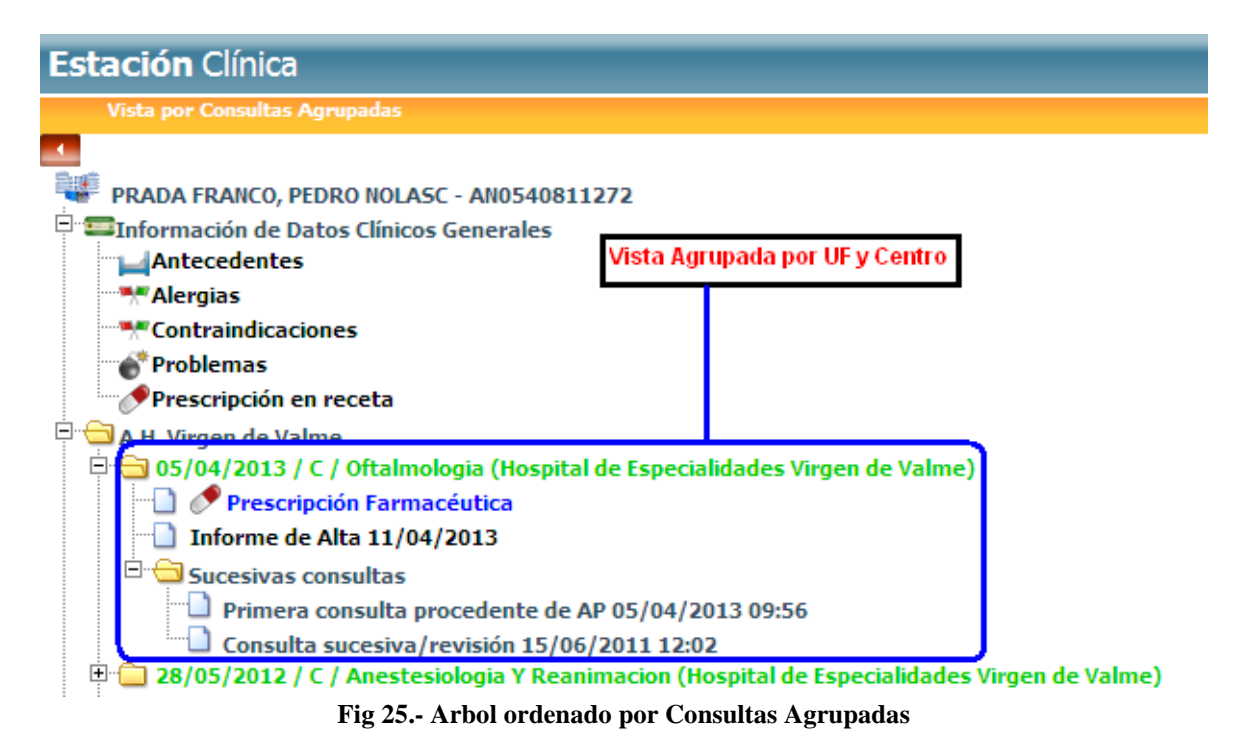

Como se muestra en el pantallazo anterior, figura la fecha del episodio más actual, incluyendo la documentación de todos los episodios agrupados bajo el mismo nodo, siguiendo la estructura habitual.

A la hora de crear un documento (al ser el episodio obligatorio) se le asignará el número de episodio del último episodio de la unidad y centro que se haya creado.

#### **2.6.1.7 Centro de Salud y Médico de Familia Asociado**

La Ventana de Detalle de la Historia es la que aparece por defecto en el área derecha del cuerpo de la aplicación cuando se accede a una determinada Historia Clínica. También se podrá acceder a ella haciendo "click" con el puntero del ratón sobre el link que aparece en el árbol de directorios del área izquierda

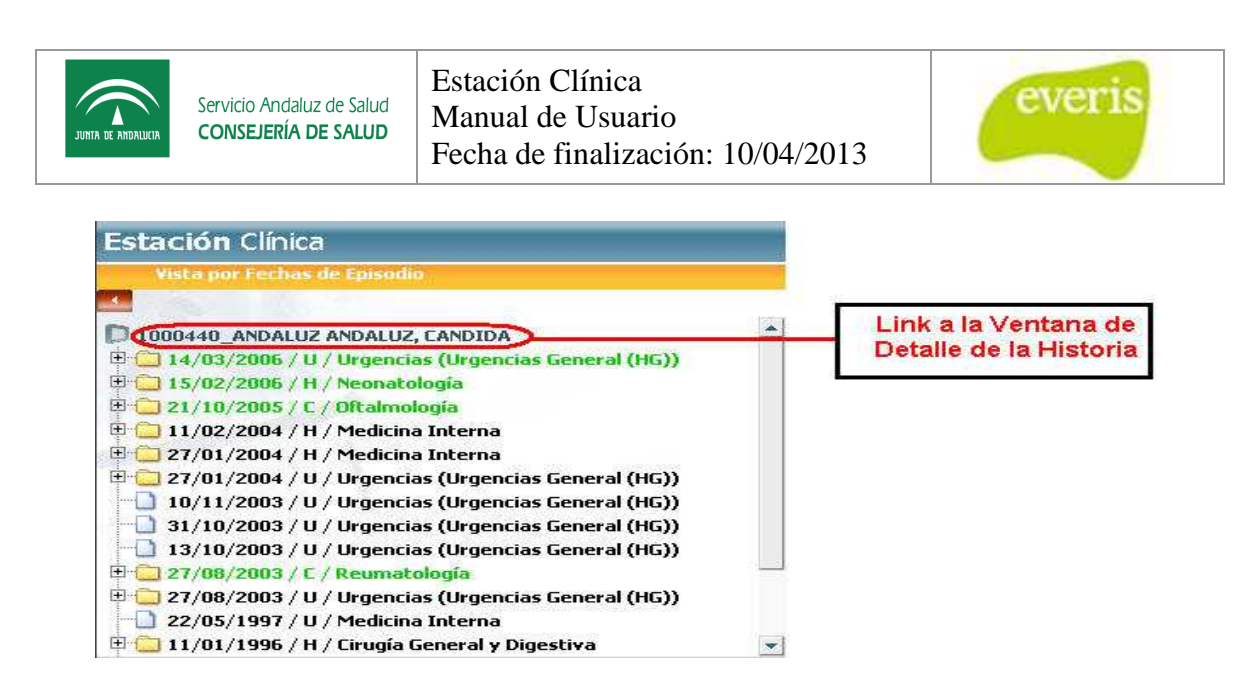

**Fig 26.- - Árbol de directorios de la Historia Clínica** 

En la Ventana de Detalle de la Historia encontraremos los datos demográficos del paciente así como el nombre de su médico de familia y del centro de Salud asociado.

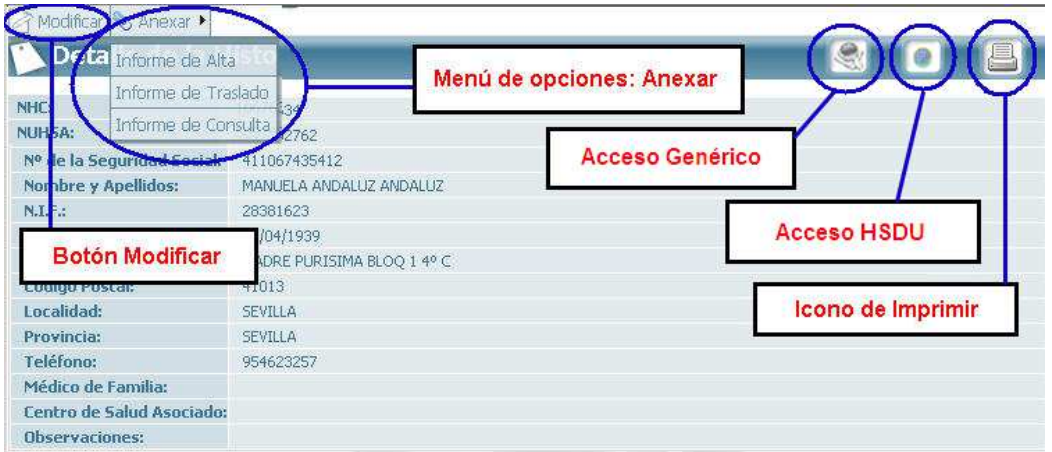

**Fig 27.- Ventana de Detalle de la Historia (Datos Demográficos)**

En la Ventana de Detalle de la Historia se permitirá modificar el Médico de Familia y el Centro de Salud asociado al paciente. Para ello bastará con pulsar el botón lo que provocará que se abra en el área derecha del cuerpo de la aplicación el Formulario de Datos Demográficos, en el que estos datos se encontrarán en cajas de texto modificables por el usuario.

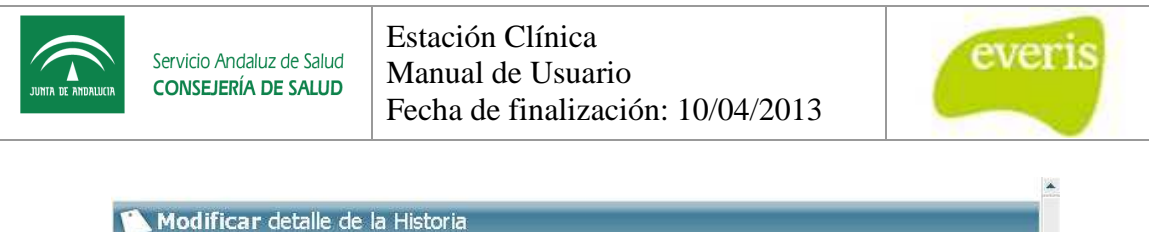

| NHC:                                               | 1000440                 |                                        |  |
|----------------------------------------------------|-------------------------|----------------------------------------|--|
| NUHSA:                                             |                         |                                        |  |
| Nº de la seguridad social:                         |                         |                                        |  |
| <b>Nombre y Apellidos:</b>                         | CANDIDA ANDALUZ ANDALUZ | En estos campos el                     |  |
| $N.LF$ .:                                          | 27742447                | usuario podrá introducir               |  |
| Fecha de nacimiento:                               | 01/02/1950              | la información deseada                 |  |
| Dirección:                                         | CODORNIZ 9, 1º DCHA.    |                                        |  |
| Código Postal:                                     | 41006                   |                                        |  |
| Localidad:                                         | <b>SEVILLA</b>          | Este botón permitirá hacer definitivas |  |
| Provincia:                                         | SEVILLA                 | las modoficaciones realizadas          |  |
| Teléfono:                                          | 954529361               |                                        |  |
| Médico de Familia:                                 |                         |                                        |  |
|                                                    |                         |                                        |  |
|                                                    |                         |                                        |  |
|                                                    |                         |                                        |  |
| Centro de Salud Asociado:<br><b>Observaciones:</b> |                         |                                        |  |

**Fig 28.- Ventana de Formulario de Datos Demográficos**

Una vez realizadas las modificaciones será necesario pulsar el botón Guardar para grabar los datos introducidos. Antes de guardar los datos, la aplicación solicitará al usuario que se autentique. En este caso, los usuarios con autoridad para realizar esta acción serán los que tengan el perfil de Médico o Administrativo. los datos introducidos. Antes de guardar los datos, la aplicación solicitará al usuario que se<br>autentique. En este caso, los usuarios con autoridad para realizar esta acción serán los que<br>tengan el perfil de Médico o Admin

mediante el "acceso HSDU" y a una página de servicios propios de cada hospital mediante el "acceso Genérico".

Nota: Tanto la página de servicios, como los propios servicios accesibles desde el "acceso Genérico" no están incluidos en la EC por lo que deberán de ser desarrollados o proporcionados por cada uno de los Hospitales. drá acceder a la Historia de Salud Digital Única<br>na de servicios propios de cada hospital mediante<br>los propios servicios accesibles desde el "acceso<br>C por lo que deberán de ser desarrollados o<br>tales.<br>**`a la Historia Clínic** 

#### **2.6.2 Anexar Informes de Word o PDF a la Historia Clínica**

En la esquina superior izquierda de la Ventana de Detalle de la Historia se ha menú de opciones que permitirá Anexar a la Historia Clínica Informes de Alta o de Consulta en formato MS Word.

Al pulsar sobre el menú Anexar se abrirá una nueva ventana del navegador en la que se seleccionará:

- el documento que queremos adjuntar (botón Examinar),
- el servicio asociado y
- la fecha de creación del mismo.

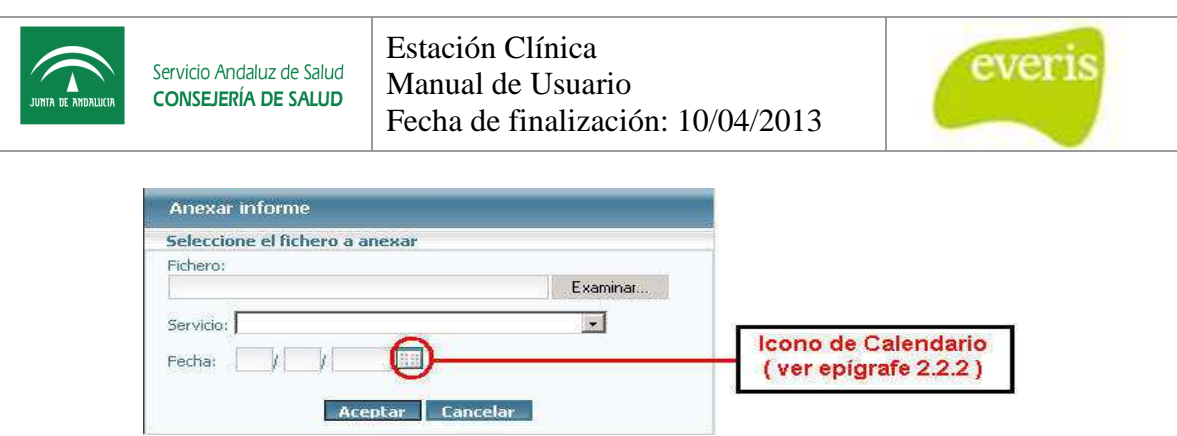

**Fig 29. .- Ventana de Selección de fichero a anexar** 

Si se pulsa el botón Cancelar la ventana se cerrará y no se anexará ningún informe.

Una vez identificado el documento, y tras pulsar el botón Aceptar la aplicación solicitará la autenticación del usuario. Para anexar Informes de Alta o de Consulta median mediante este procedimiento será necesario que el usuario tenga perfil de Médico.

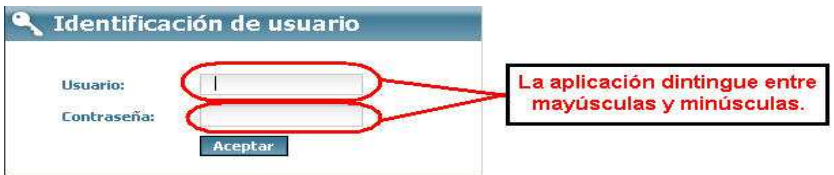

**Fig 30 30.- Ventana de Identificación de Usuario** 

 $\frac{1}{\sqrt{1}}$  Si el usuario no se autentica de forma correcta se mostrará el siguiente mensaje tras pulsar el botón Aceptar.

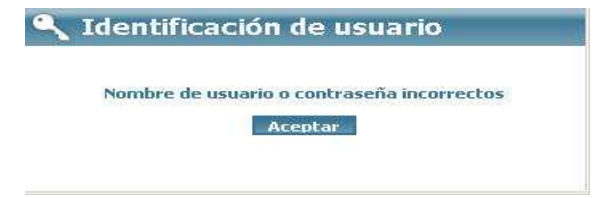

**Fig 31.- Respuesta al introducir usuario/contraseña incorrectos**

Si el usuario no tiene el perfil de Médico se mostrará el siguiente mensaje tras pulsar el botón Aceptar.

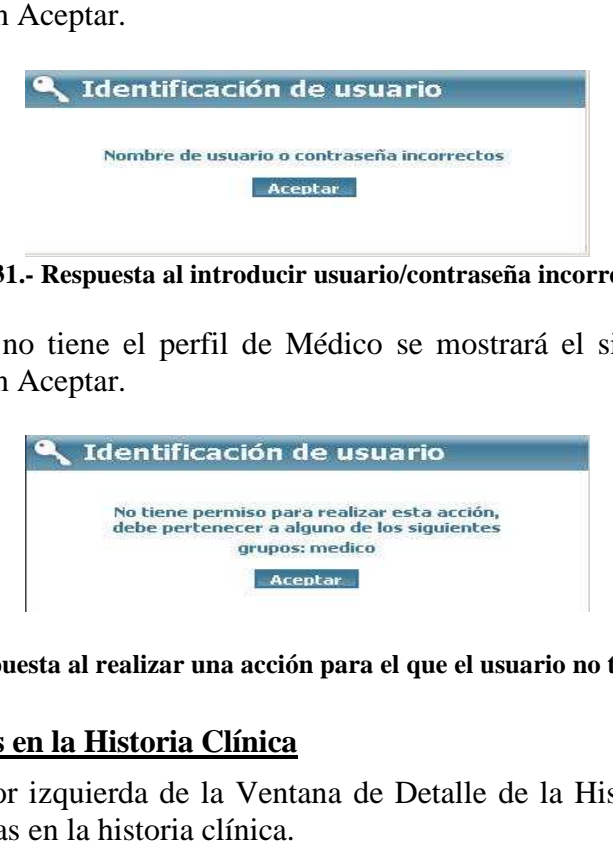

**Fig 32.- Respuesta al realizar una acción para el que el usuario no tiene permiso**

#### **2.6.3 Crear Alertas en la Historia Clínica**

En la esquina superior izquierda de la Ventana de Detalle de la Historia se habilitará un menú para crear alertas en la historia clínica

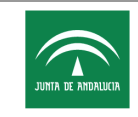

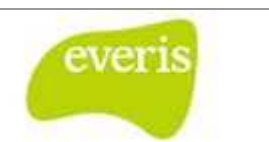

Al pulsar sobre el menú Alertas se nos abrirá en el navegador una ventana con el formulario para introducir los datos de la alerta:

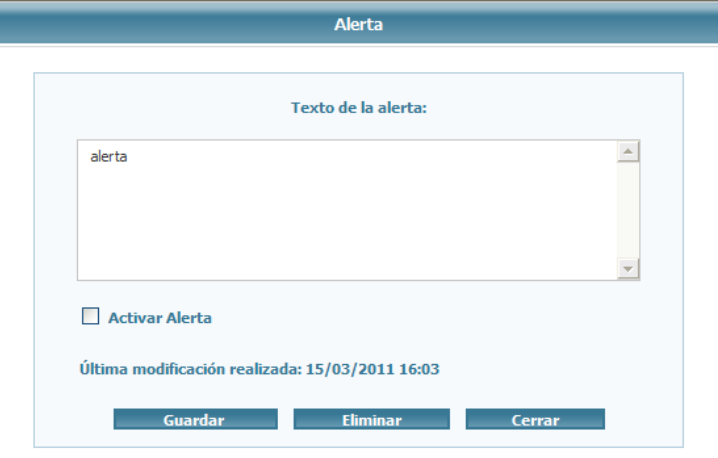

**Fig 33.- Formulario de Aletas de Historia** 

Desde esta ventana podemos guardar las alertas creadas, modificar los datos de una alerta existente o eliminarla. Para activar la aleta debemos seleccionar el check "Activar Alertas" y guardar. Una vez que hemos guardado la alerta nos aparecerá un icono indicativo en el primer nodo del árbol de la historia de la ventana izquierda.

| <b>(1)</b> 9999999 _ANDALUZ ANDALUZA, MARIA_99999999<br>  01/02/2011 / H / Angiología y Cirugía Vascula |
|----------------------------------------------------------------------------------------------------|
|                                                                                                    |
| $\Box$ 19/01/2011 / C / Unidad de Reproducción (Repro                                                   |
| 10/04/2010 / C / Laboratorio de Genética y Repr                                                         |

**Fig 34 34.- Icono Indicativo de Alertas de Historia** 

Si pinchamos sobre el icono se abrirá la ventana con el formulario de la historia pudiendo realizar los cambios que correspondan.

## **2.7 Visualización de Episodios Clínicos**

#### **2.7.1 Detalle del Episodio**

Los Episodios Clínicos se pueden visualizar a través de las diferentes vistas que se han incorporado en el sistema y que se han descrito en el punto.

Dentro del árbol de directorios (área izquierda del cuerpo de la aplicación), los episodios se pueden visualizar con diferentes colores e iconos:

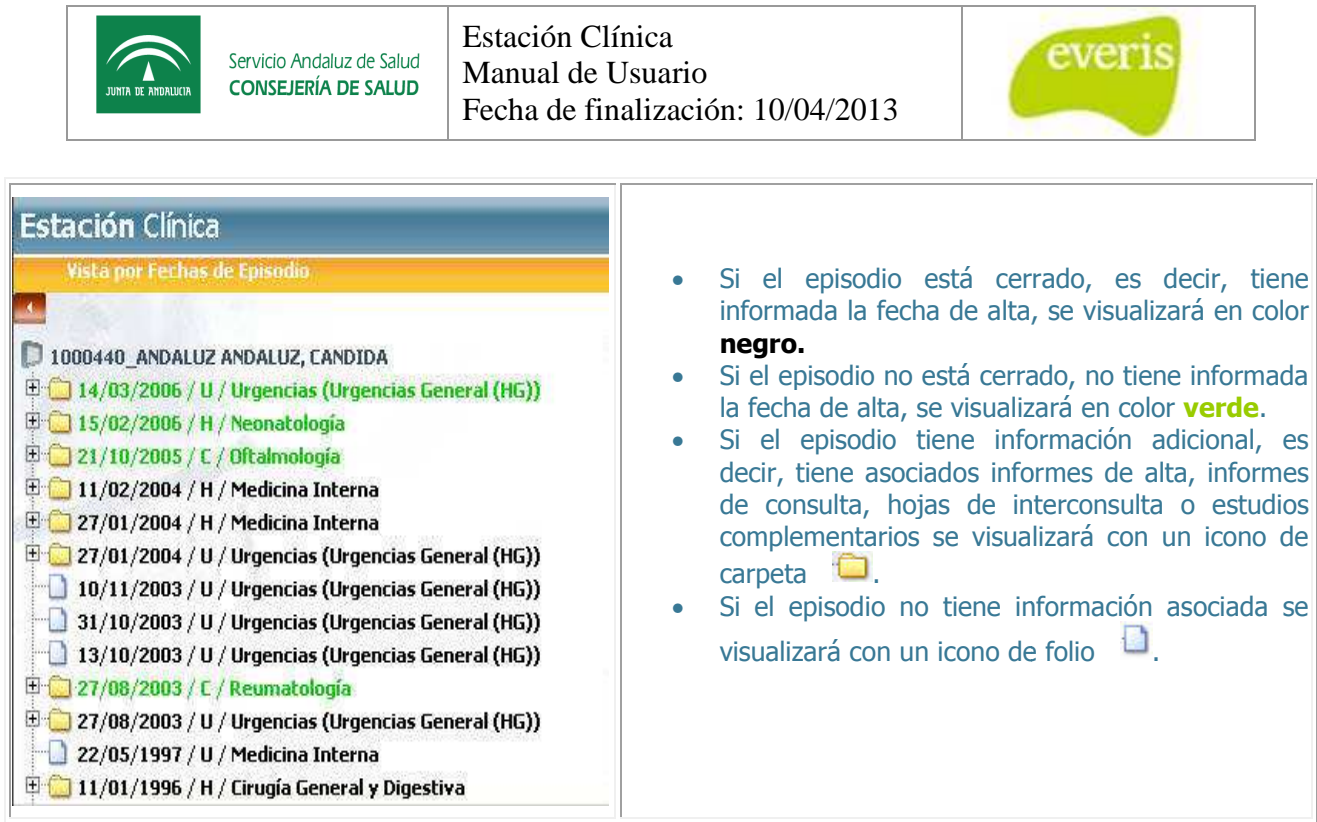

Además, asociado al episodio, pueden aparecer diversas alertas con iconos parpadeantes situados al lado de la información del episodio.

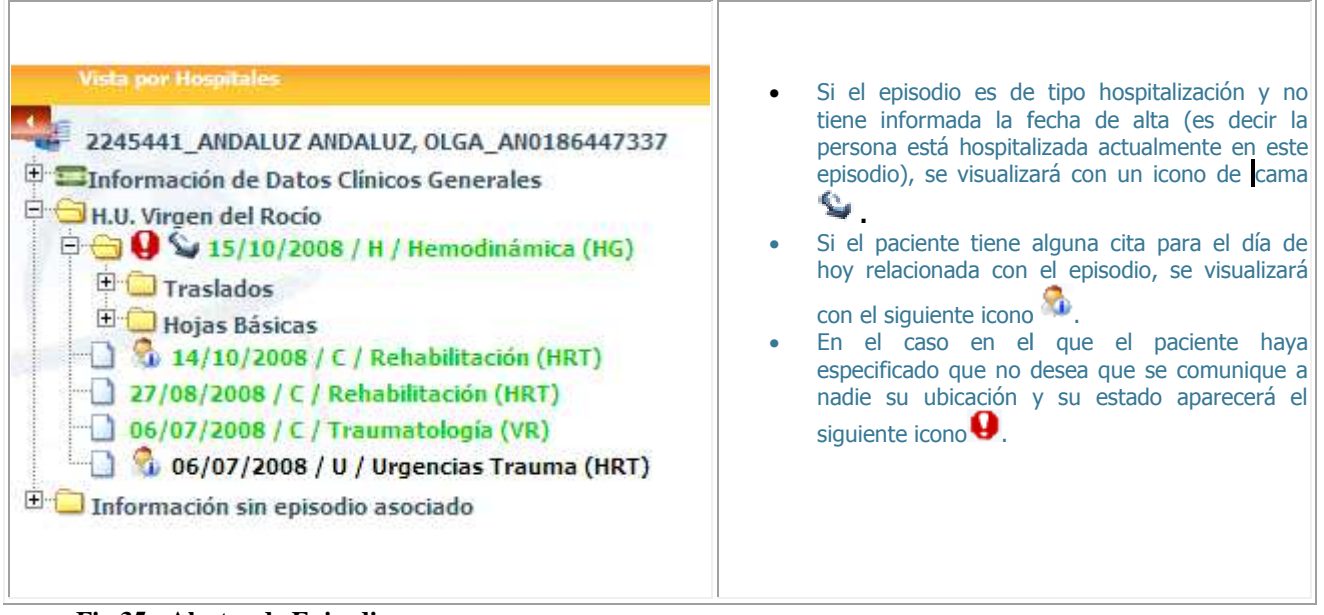

**Fig 35.- Alertas de Episodio** 

Al hacer "click" con el puntero del ratón sobre un episodio en el árbol de directorios se abrirá en el área derecha del cuerpo de la aplicación la Ventana de Detalle del Episodio:

Estación Clínica ever Servicio Andaluz de Salud Manual de Usuario **CONSEJERÍA DE SALUD** Fecha de finalización: 10/04/2013  $\mathbb{R}$  E Creat dic

| NUHSA:                   |                                    |                    |  |
|--------------------------|------------------------------------|--------------------|--|
| Nº Episodio:             | 0986470                            |                    |  |
| <b>Fecha de Ingreso:</b> | 13/10/2003                         |                    |  |
| Centro:                  | H. General                         |                    |  |
| Servicio de ingreso:     | Urgencias (Urgencias General (HG)) |                    |  |
| Fecha de alta:           | 13/10/2003                         | Incono de Imprimir |  |
| Motivo del alta:         | Destino al Domicilio               |                    |  |
| Servicio de alta:        | Urgencias (Urgencias General (HG)) |                    |  |
| Tipo de episodio:        | <b>Urgencias</b>                   |                    |  |
| <b>Diagnósticos</b>      |                                    |                    |  |
| <b>Procedimientos:</b>   |                                    |                    |  |
| GRD:                     |                                    |                    |  |

**Fig 36.- Detalle de Episodio** 

El menú que se presenta en el detalle del episodio es el siguiente:

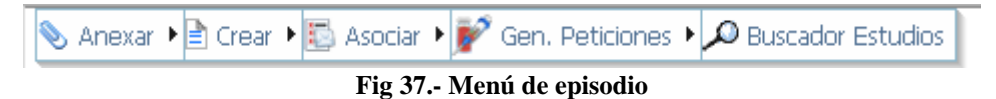

- Anexar: permite anexar informes de alta o consulta al episodio clínico en formato Word.
- Crear: permite generar nuevas hojas, estudios o informes en el episodio clínico
- Asociar: permite asociar el episodio clínico completo a un proceso asistencial.
- Gen. Peticiones: permite generar una petición electrónica.
- Buscador de estudios: accede a un buscador de estudios de radiología / laboratorio que cumplan un determinado criterio.

#### **2.7.2 Anexar Informes a Episodios Clínicos**

El usuario podrá Anexar a un Episodio Clínico Informes de Alta y de Consulta en formato MS Word. La operativa a seguir será la misma que en caso de Historias Clínicas, es decir, a través del menú Anexar situado en la esquina superior izquierda de la Ventana de Detalle de Episodio Clínico.

La única diferencia es que en el caso de Episodios Clínicos no será necesario indicar la unidad funcional ya que por defecto se toma la unidad funcional de alta del episodio.

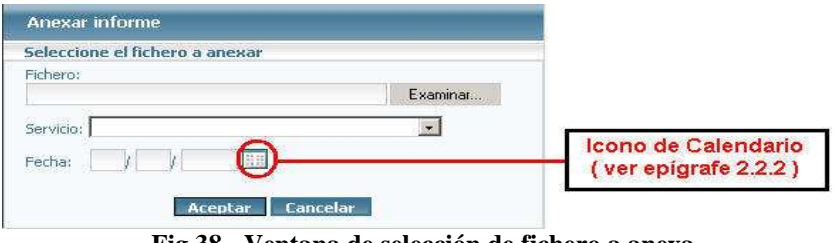

**Fig 38 38.- Ventana de selección de fichero a anexa** 

Para Anexar informes a un Episodio Clínico será necesario que el usuario tenga el perfil Médico.

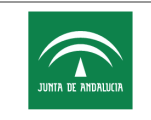

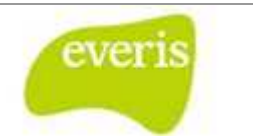

#### **2.7.3 Información Contenida en los Episodios**

#### **2.7.3.1 Informes Asociados al Episodio Clínico**

Los informes que actualmente están asociados al Episodio Clínico son los que se muestran a continuación:

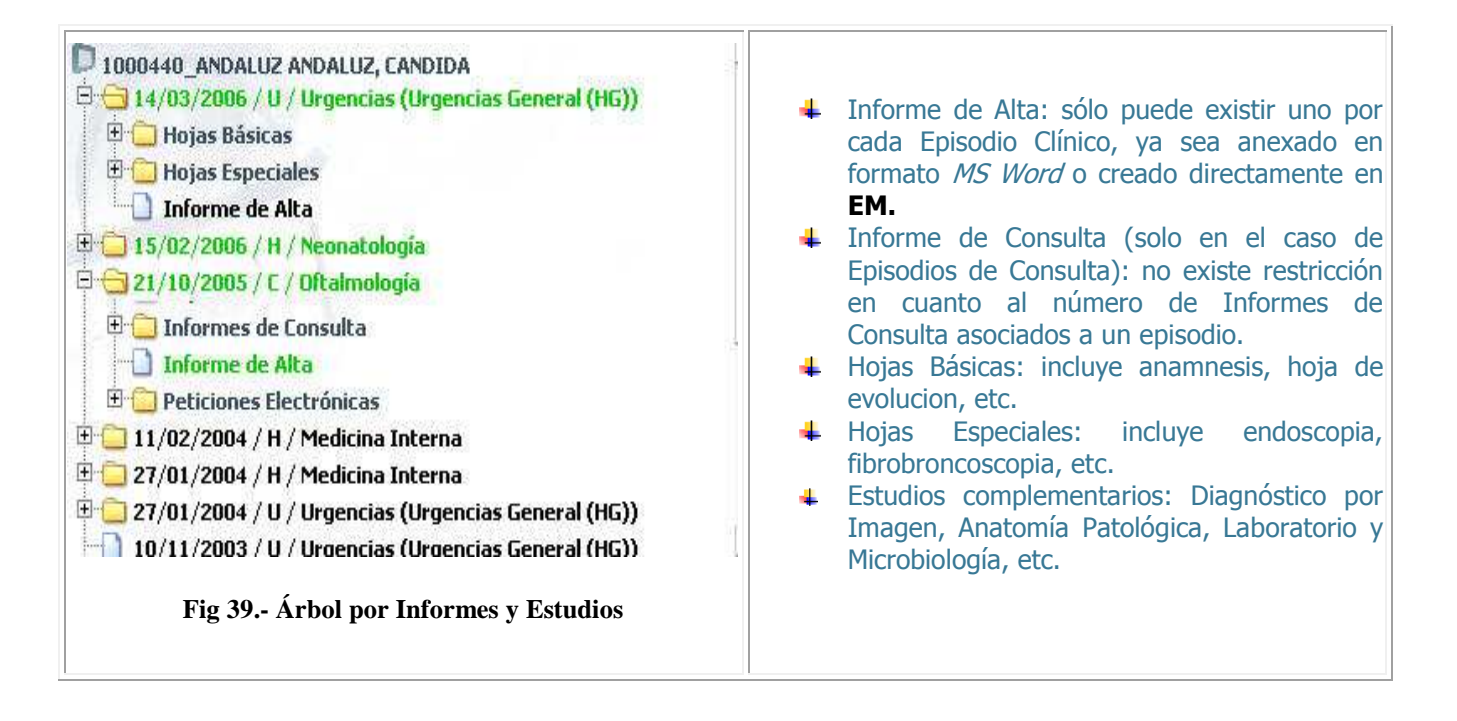

#### **2.7.3.2 Información no Asociada al Episodio Clínico**

Aquí se recogen todos los Informes de Alta y de Consulta, así como los estudios complementarios de la Historia Clínica cuyo número de episodio no está disponible.

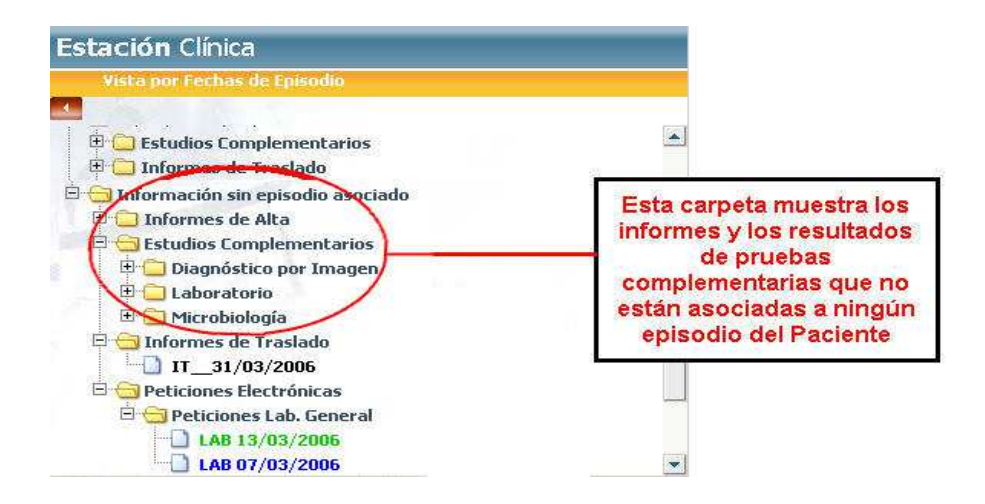

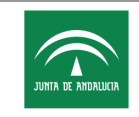

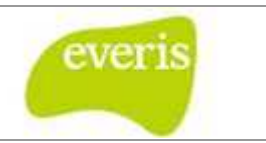

**Fig 40.- Información no asociada a ningún episodio de la historia Clínica**

#### **2.7.4 Asociar Estudios Complementarios a Episodios**

Los estudios complementarios que están ligadas a la historia clínica pero no a un episodio en concreto, se pueden asociar de forma manual a un episodio.

Esta funcionalidad sólo está permitida a los usuarios con perfil de acceso médico. En el detalle del estudio complementario aparecerá una opción denominada 'Asociar'.

| Asociar a Episodio Servicio Andaluz de Salud<br>Asociar a Proceso CONSEJERÍA DE SALUD |                        |                      |          |            |                         | <b>HH UU Virgen del Rocío</b><br>Avda. Manuel Siurot, s/n (Sevilla) - 955.01.20.00<br>Departamento de Radiología |
|---------------------------------------------------------------------------------------|------------------------|----------------------|----------|------------|-------------------------|----------------------------------------------------------------------------------------------------|
| Identificación del Paciente                                                           | Diagnóstico por Imagen |                      |          |            |                         |                                                                                                    |
|                                                                                       |                        |                      |          |            |                         |                                                                                                    |
| NHC:                                                                                  | 1067634                | Nº Episodio:         | 40187439 | Paciente:  | MANUELA ANDALUZ ANDALUZ |                                                                                                    |
| <b>NUHSA:</b>                                                                         | 505162762              | <b>Tipo ingreso:</b> |          | Domicilio: |                         | MADRE PURISIMA BLOQ 1 4º C                                                                                       |
| F. Nacimiento:                                                                        | 07/04/1939             | Sexo:                | Mujer    | Localidad: | SEVILLA                 | CP: 41013                                                                                                    |
|                                                                                       |                        |                      |          | Provincia: | <b>SEVILLA</b>          |                                                                                                    |
| Datos del Estudio                                                                     |                        |                      |          |            |                         |                                                                                                    |
| Nº de Petición:                                                                       | 5221960                |                      |          |            | Nº de Estudio:          | 100                                                                                                    |
| Examen realizado:                                                                     |                        |                      |          |            |                         |                                                                                                    |
| P8                                                                                    |                        |                      |          |            |                         |                                                                                                    |
| <b>Fecha Realización Estudio:</b>                                                     |                        |                      |          |            |                         |                                                                                                    |
| Fecha Realización Informe: 02/07/2005 12:56:00                                        |                        |                      |          |            |                         |                                                                                                    |
|                                                                                       |                        |                      |          |            |                         |                                                                                                    |
|                                                                                       |                        |                      |          |            |                         |                                                                                                    |

**Fig 41.- Menú asociar a episodio** 

Al pulsar sobre ella aparecerá una ventana emergente en la que aparecerán los episodios de la historia clínica, se deberá elegir uno, al cual quedará ligada el estudio complementario. El último paso es la validación del perfil de acceso del usuario para contrastar que es médico.

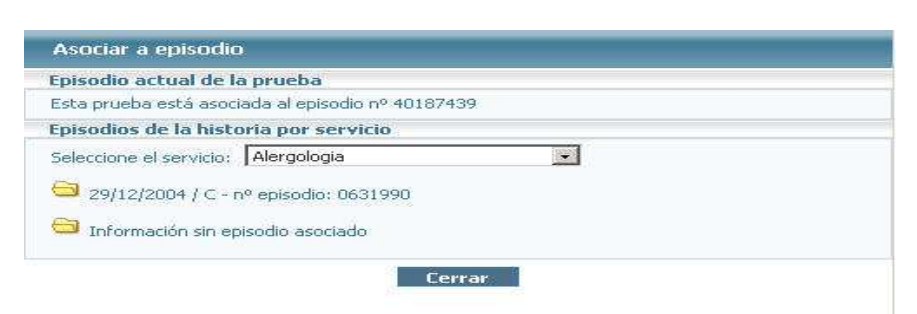

**Fig 42.- Selección de episodio** 

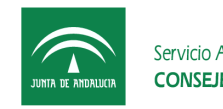

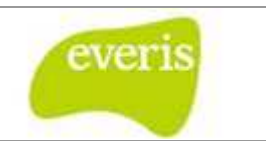

## **2.8 Sala Digital de EM**

El usuario podrá acceder a la sala digital de **Estación Clínica (EC)** pulsando sobre el botón 'Acceso a Sala Digital de EC de la barra de botones superior.

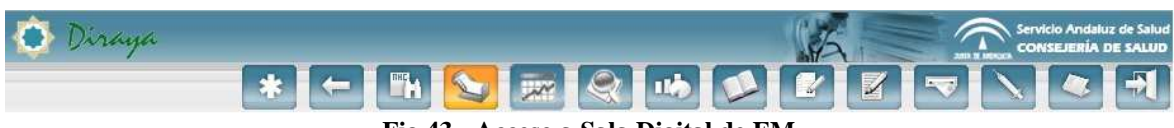

**Fig 43.- Acceso a Sala Digital de EM** 

Una vez seleccionado el botón correspondiente, accederemos a una pantalla donde tendremos que elegir entre la sala de consulta, hospitalización, urgencias, pacientes pluripatológicos y agendas de ecocardiogramas/ergometrías ecocardiogramas/ergometrías.

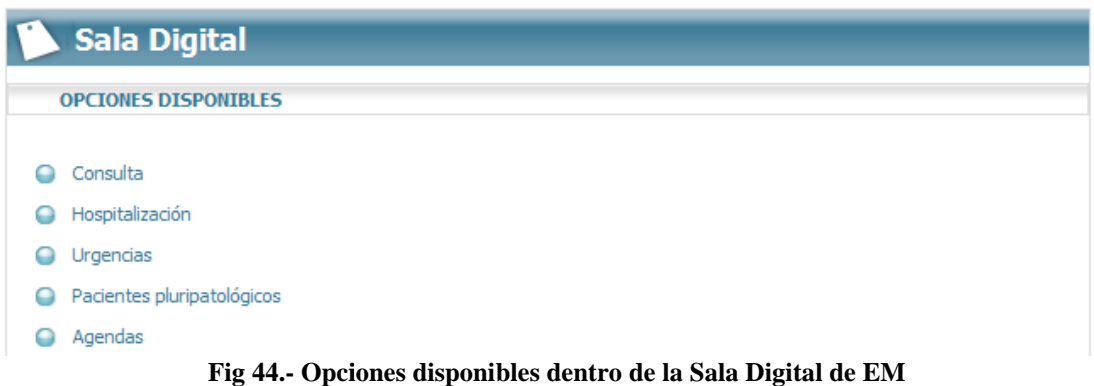

Se detallan a continuación cada una de las opciones:

#### **2.8.1 Sala Digital de Consultas**

Cuando accedemos a la Sala Digital de Consultas, aparece un árbol de unidades funcionales para seleccionar aquélla cuyas citas queremos consultar. En este árbol sólo aparecerán aquellas unidades funcionales con actividad en consultas externas, ya que la sala digital mostrará el resumen de citas en consultas. accedemos a la Sala Digital de Consultas, aparece un árbol de unidades<br>se para seleccionar aquélla cuyas citas queremos consultar. En este árbol sólo<br>in aquellas unidades funcionales con actividad en consultas externas, ya

Dependiendo del perfil del usuario, aparecerán todas las unidades funcionales o solo aquella a la cual pertenece el usuario.

En la siguiente imagen podremos visualizar el árbol de unidades funcionales que aparecería si abriéramos la Sala Digital de Consultas:

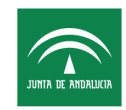

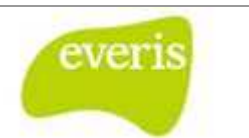

# **Vista por Consultas (Agendas)**

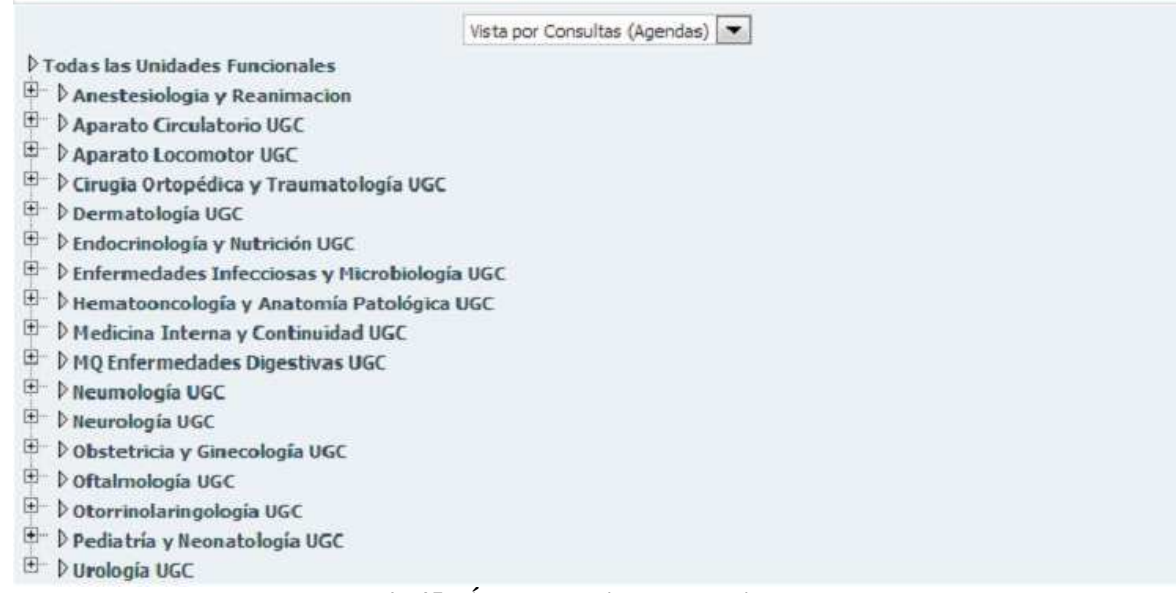

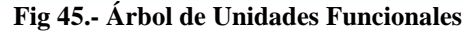

Para cada unidad funcional, aparece un símbolo **E**. Si pulsamos sobre éste, aparecerá el listado de unidades que existen en dicha unidad funcional funcional de primer nivel.

 $\Box$   $\nabla$  Aparato Circulatorio UGC

<sup>[1] •</sup> ▶ Angiología y Cirugía Vascular

 $\boxplus$   $\triangleright$  Cardiología

#### **Fig 46. .- Detalle de algunas Unidades Funcionales**

Cuando seleccionamos un usuario concreto dentro de una unidad funcional específica aparecerá una pantalla donde podremos ver el listado de consultas, también llamadas agendas, que existen para dicho usuario. Sólo aparecerán aquellas consultas que tengan al agendas, que existen para dicho usuario. Sólo aparecerán aquellas consultas que tengan al<br>menos una cita en el día seleccionado. Al entrar en la sala digital por defecto aparecerá el día actual. En la zona superior aparece una casilla donde podemos seleccionar una fecha distinta. . o específica,

En la siguiente imagen mostramos un ejemplo para un usuario genérico (por ejemplo, para usuario: **CONSULTA VAL\_CIR.VAS\_PRUEBAS DIAGN**) en la unidad funcional de Angiología y Cirugía Vascular en el día 10/0 /05/2013.

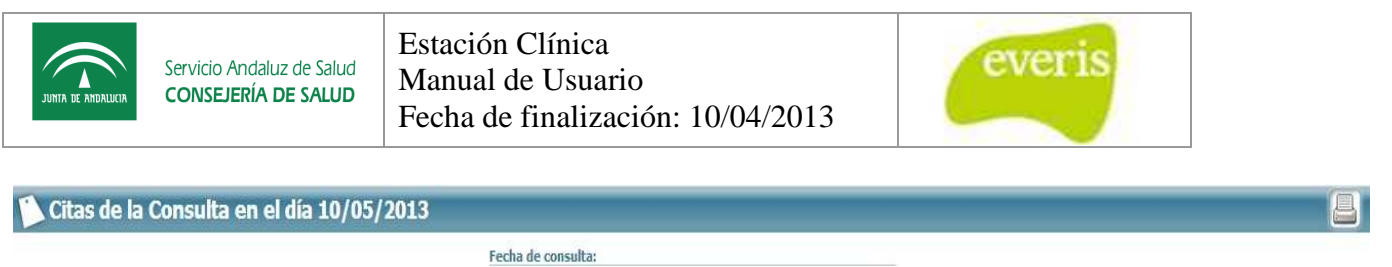

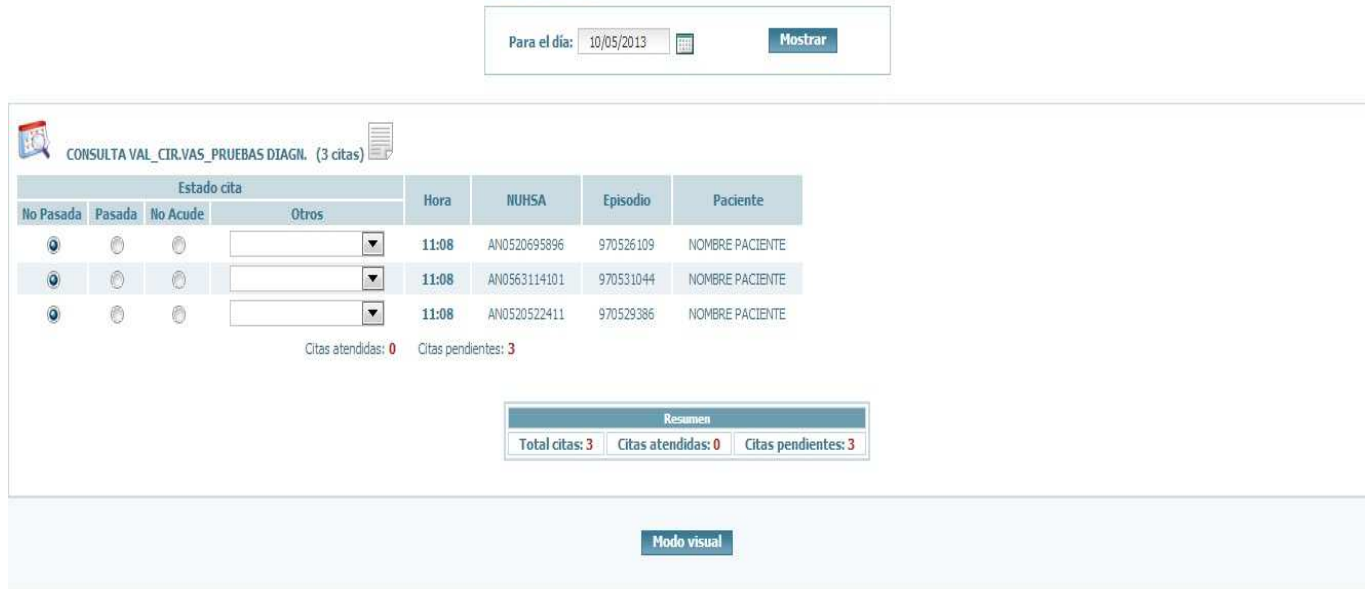

**Fig 47.- Listado de consultas de la Sala Digital de Consultas**

Se desplegarán las citas que existen para ese usuario, dándonos distintas opciones para cada cita y la información sobre el paciente y la hora de la cita. En el apartado otros, nos permite elegir entre: ta y la información sobre el paciente y la hora de la cita. En el apartace elegir entre:<br>
1. No acude, no Justificado.<br>
2. Rechazo Clínico.<br>
3. Rechazo Usuario.<br>
4. Rechazo Administrativo.<br>
samos sobre el botón "Modo Visua

- 1. No acude, no Justificado.
- 2. Rechazo Clínico.
- 3. Rechazo Usuario.
- 4. Rechazo Administrativo.

Si pulsamos sobre el botón "Modo Visual", iríamos al modo donde sólo podemos visualizar el nombre de las consultas existentes para el usuario que hemos escogido anteriormente.

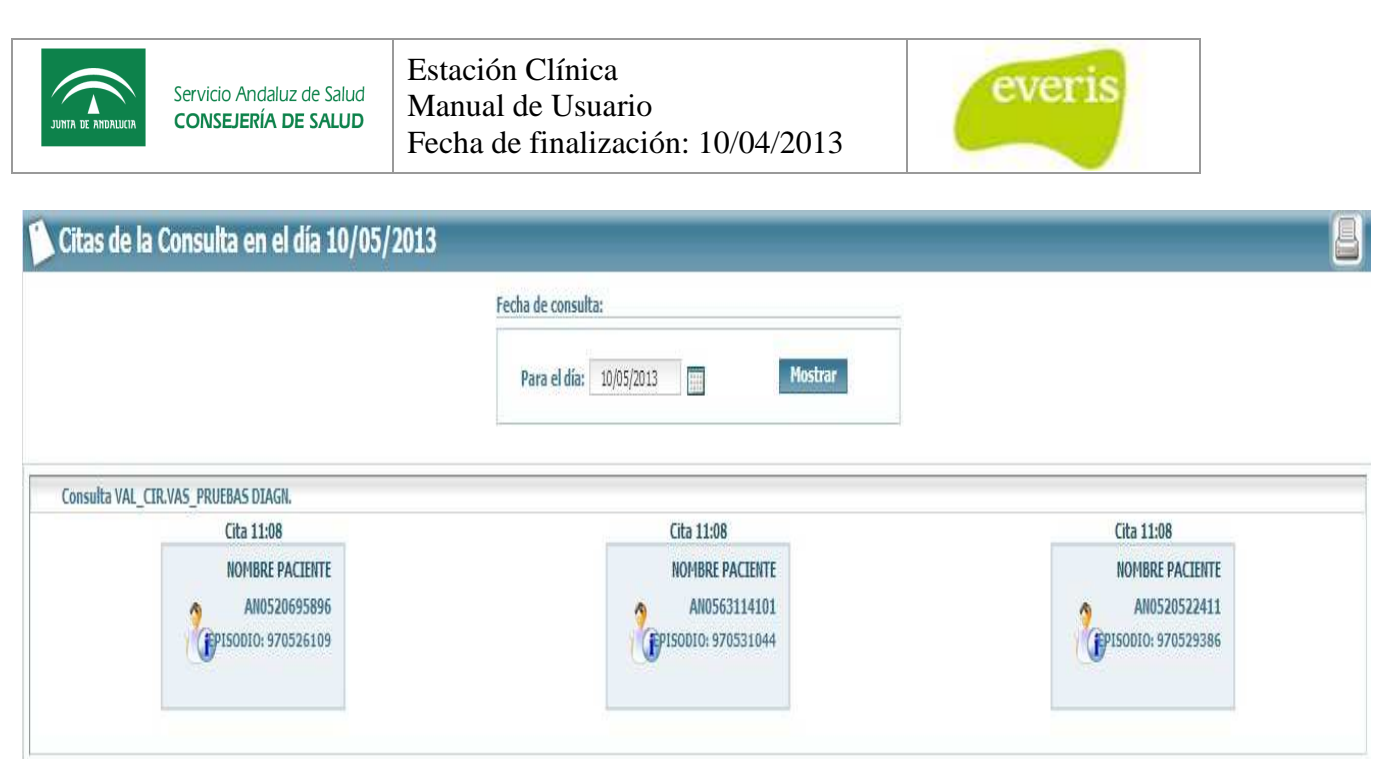

**Modo listado** 

**Fig 48. .- Modo Visual de las Citas de la Consulta.** 

Si pulsamos Modo Listado, volveremos al modo anterior donde podemos cambiar el estado de las citas.

A la izquierda de cada cita aparece una tabla con checks que el médico seleccionará cuando haya atendido al paciente correspondiente. Cuando se marque una cita como Si pulsamos Modo Listado, volveremos al modo anterior donde podemos cambiar el<br>estado de las citas.<br>A la izquierda de cada cita aparece una tabla con checks que el médico seleccionará<br>cuando haya atendido al paciente corre a color gris para que así resalten las que no han sido atendidas.

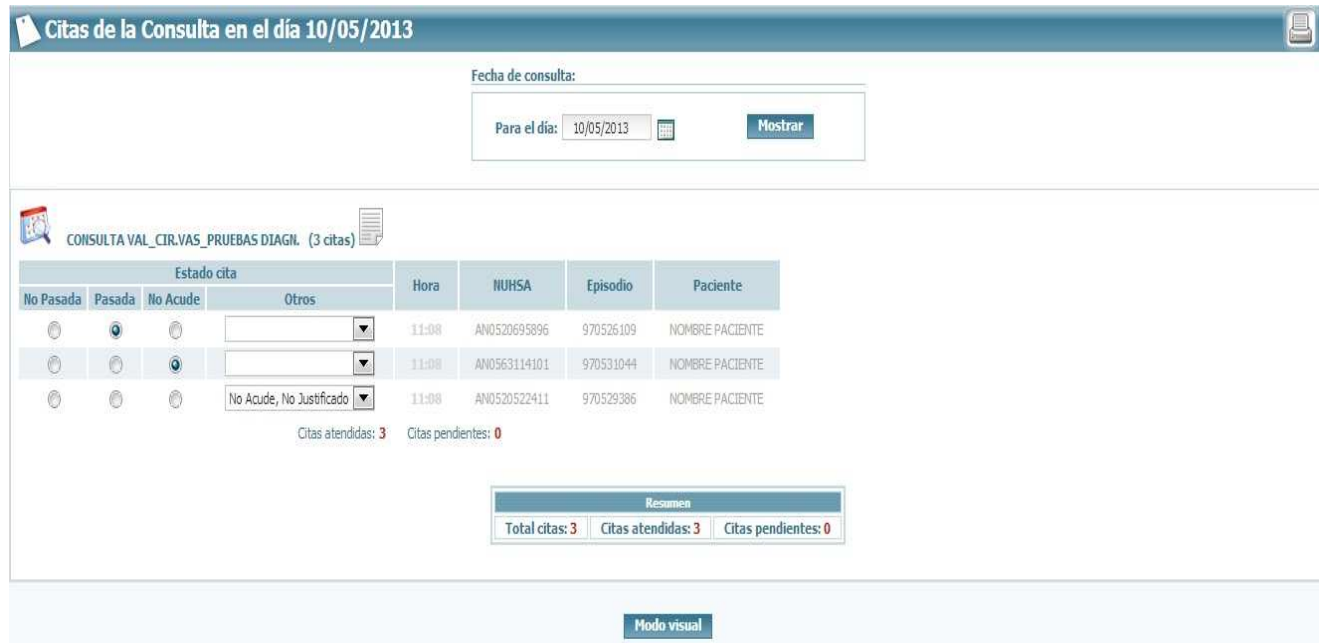

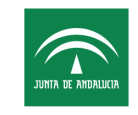

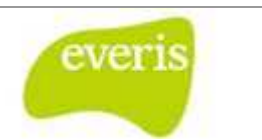

Si pulsamos sobre una cita en concreto, accederemos a la historia y al episodio correspondiente.

Como podemos observar en las imágenes, aparecerá un resumen con datos de las citas atendidas, las pendientes de finalizar finalizar y los totales de citas de ese usuario.

En la sala digital de consultas, vamos a tener dos modos para visualizar las citas. El modo que hemos visto hasta ahora es el modo listado, donde veremos las citas ordenadas por consulta y hora. Si pulsamos sobre el botón "Modo visual", accederemos al segundo modo disponible.

En la siguiente imagen vamos a mostrar un ejemplo del modo visual anteriormente explicado.

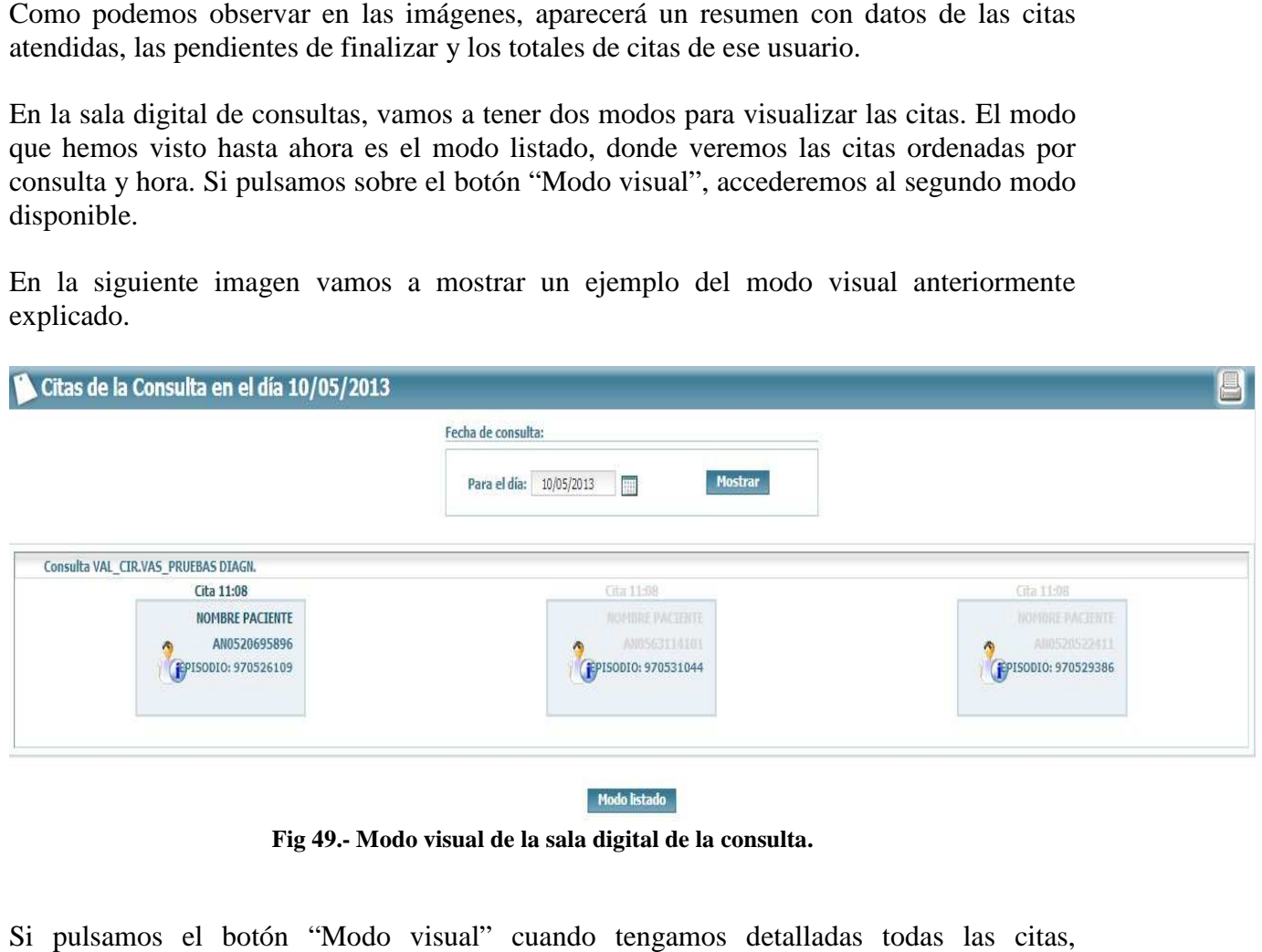

Modo listado

**Fig 49.- Modo visual visual de la sala digital de la consulta.** 

Si pulsamos el botón "Modo visual" cuando tengamos detalladas todas las citas, accederemos a una nueva pantalla donde veremos de forma visual todas las citas, organizadas por su estado.

En este modo, también tenemos la posibilidad de ver los pacientes que han sido atendidos y los que no. En la imagen anterior podemos ver un ejemplo. Los pacientes situados en el y los que no. En la imagen anterior podemos ver un ejemplo. Los pacientes situados en el<br>centro y en la derecha de la imagen, no han sido visitados, por eso aparecen con un tono más oscuro que el de la izquierda.

Si pulsamos sobre una cita, accederemos directamente a la historia del paciente.

Para volver al Modo listado solo tendremos que pulsar el botón "Modo listado".

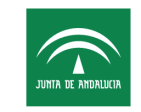

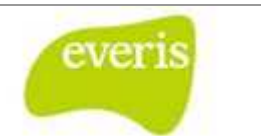

#### **2.8.2 Sala Digital de Hospitalización**

Cuando accedemos a la Sala Digital de Hospitalización, aparece un árbol de unidades funcionales.

Dependiendo del perfil del usuario, aparecerán todas las unidades funcionales o únicamente la unidad funcional a la cual pertenece el usuario. do accedemos a la ;<br>onales.<br>ndiendo del perfil<br>mente la unidad func<br>a siguiente imagen

En la siguiente imagen podremos visualizar el árbol de unidades funcionales que aparecería si abriéramos la Sala Digital de Hospitalización:

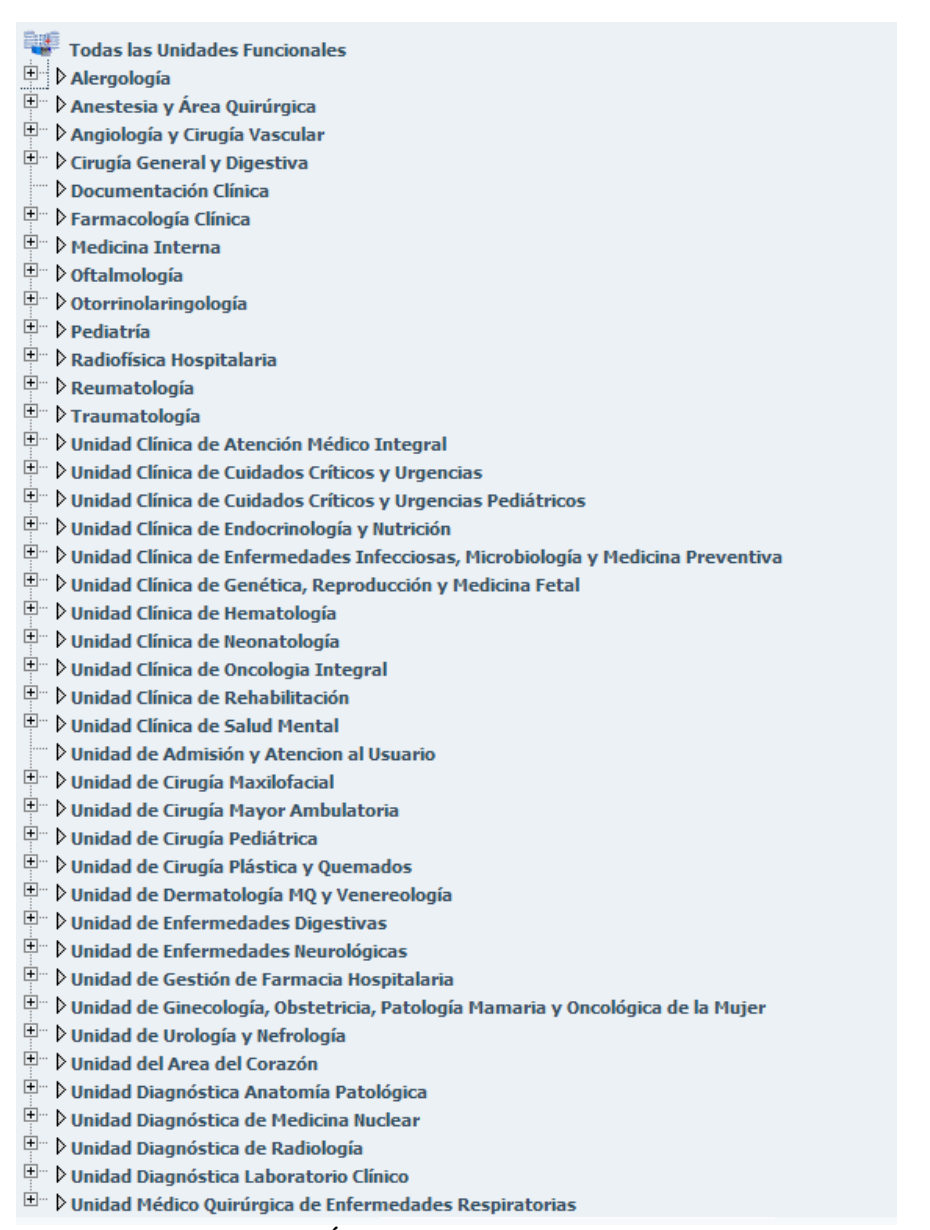

**Fig 50.- Árbol de Unidades Funcionales** 

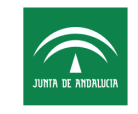

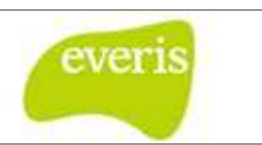

Para cada unidad funcional, aparece un símbolo **E**. Si pulsamos sobre éste, aparecerá el listado de unidades que existen en dicha unidad funcional funcional de primer nivel.

Si pulsamos sobre una unidad funcional que contiene secciones, accederemos a una tabla donde podremos ver un resumen de camas de las secciones de la unidad, así como las camas de otras unidades con pacientes encamados con ingreso de nuestra unidad. primer nivel.<br>ones, accedere<br>es de la unida

| Unidades de Unidad de Intermedios |             |                                 |                                             |
|-----------------------------------|-------------|---------------------------------|---------------------------------------------|
| Sección                           | Nº de Camas | Nº de Camas<br><b>Asignadas</b> | Nº de Camas Asignadas<br>en otras Secciones |
| Neonatología (HI)                 | 12          | 10                              |                                             |
| Neonatología (HM)                 | 37          | 19                              |                                             |
| <b>Totales:</b>                   | 49          | 29                              |                                             |

**Fig 51.- Resumen de camas** 

Cuando seleccionamos una sección concreta, aparecerá una pantalla donde podremos ver las camas de la sección ordenadas por habitaciones, así como los pacientes encamados en cada cama. Si una cama no está asignada a ningún paciente, aparecerá el mensaje 'No Asignada'.

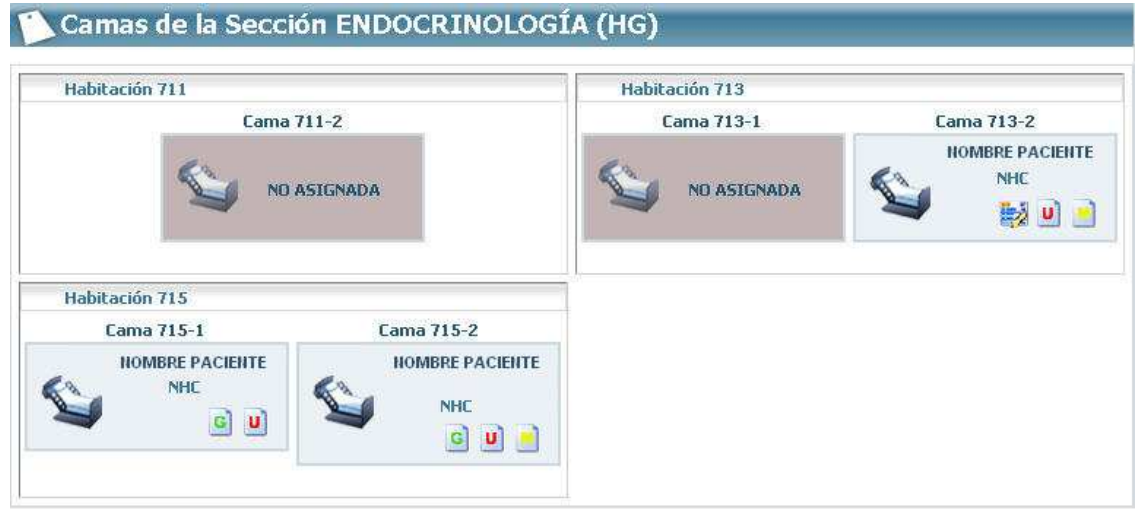

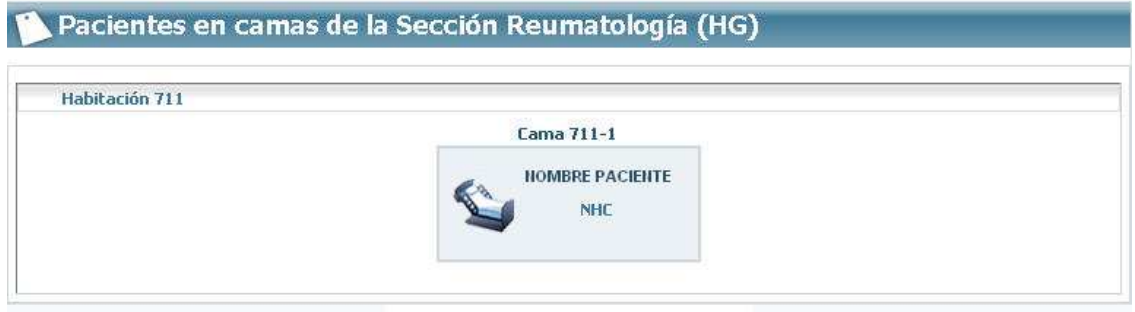

**Fig 52 52.- Camas de la Sección Endocrinología** 

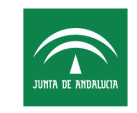

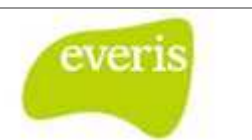

Como podemos observar en la imagen anterior, en primer lugar aparecerán todas las camas pertenecientes a la sección elegida, tengan paciente ocupándolo o no lo tenga. Posteriormente aparecerán en distintos recuadros los pacientes en camas de otras secciones, pero que hayan sido ingresados en la sección seleccionada. os observar en la imagen anterior, en primer lugar anterior, en primer lugar aprecerán todas las camas<br>
a la sección elegida, tengan paciente coupándolo o no lo tenga.<br>
e aparecerán en distintos reculados los pacientes en

Para cada paciente, aparecerá su nombre, su número de historia y aparecerán unas imágenes referentes a los documentos que tiene asociado el episodio correspondiente del paciente.

Si pulsamos sobre uno de los pacientes, accederemos al episodio de hospitalización de la historia correspondiente.

Si pulsamos sobre la imagen de algunos de los documentos asociados, accederemos al documento en concreto.

#### **2.8.2.1 Leyenda de Iconos de la Sala Digital de Hospitalización**

Dentro de la Sala Digital de Hospitalización aparecen una serie de iconos que nos dan información del paciente hospitalizado. Los distintos iconos y su significado se describen a continuación.

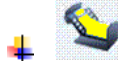

Indica que el paciente es "Ectópico".

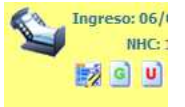

 Si el cuadro que contiene los icono parpadea mostrando un color amarillo como el indicado en la imagen, nos indica que el paciente es pluripatológico.

Indica que la cama se está limpiando.

Indica que la cama está reservada.

 Si el fondo es d e aislamiento, y al pasar el ratón por encima nos indicará el tipo de aislamiento en el que se encuentra la cama.

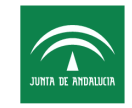

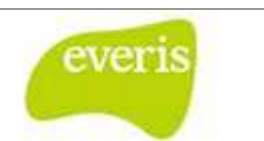

Este icono nos indica que el paciente ha solicitado que no se informe a nadie de su ubicación ni estado excepto a las personas que el propio paciente nombre como autorizadas.

 Indica que el paciente tiene creada una hoja de evolución provisional. Si pulsamos el icono accederemos a dicha hoja.

Indica que el paciente tiene creada una hoja de evolución definitiva. Si pulsamos el icono accederemos a dicha hoja.

 Indica que el paciente tiene creada un informe de enfermería. Si pulsamos el icono accederemos a dicho informe.

 Indica que el paciente tiene un estudio de laboratorio general. Si pulsamos el icono accederemos al estudio.

 Indica que el paciente tiene un estudio de laboratorio urgente. Si pulsamos el icono accederemos al estudio.

 Indica que el paciente tiene un estudio de microbiología. Si pulsamos el icono accederemos al estudio.

 Indica que el paciente tiene un estudio de radiología. Si pulsamos el icono accederemos al estudio. a una hoja<br>a.<br>n informe de<br>o de laborat<br>udio de mid<br>io de radio<br>io de anator

Indica que el paciente tiene un estudio de anatomía patológica. Si pulsamos el icono accederemos al estudio.

Para finalizar con esta sección, en el caso de que no sepamos con seguridad qué significa cada símbolo pulsaremos sobre "Mostrar/Ocultar leyenda" donde se nos mostrará una leyenda indicando que significa cada símbolo. dicando que significa cada símbolo.<br>
Página 44 de 47

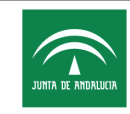

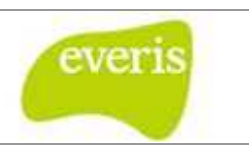

## Camas del Área CIR.VASCULAR (HG)

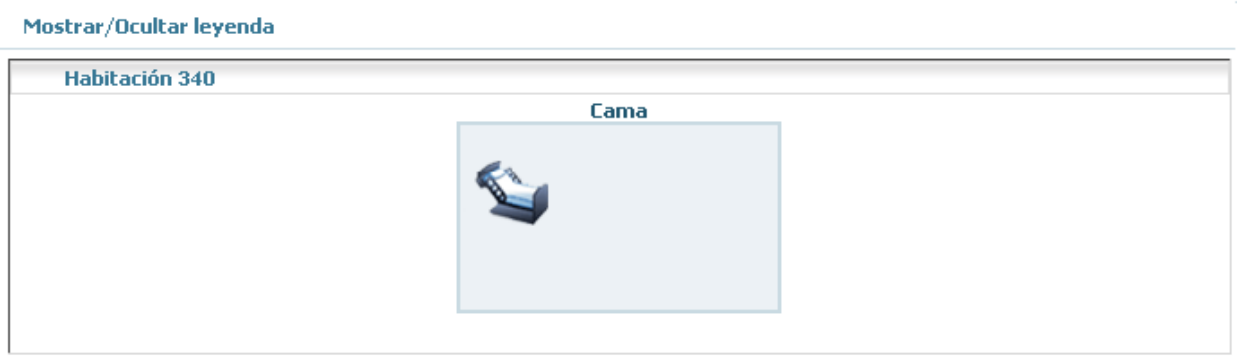

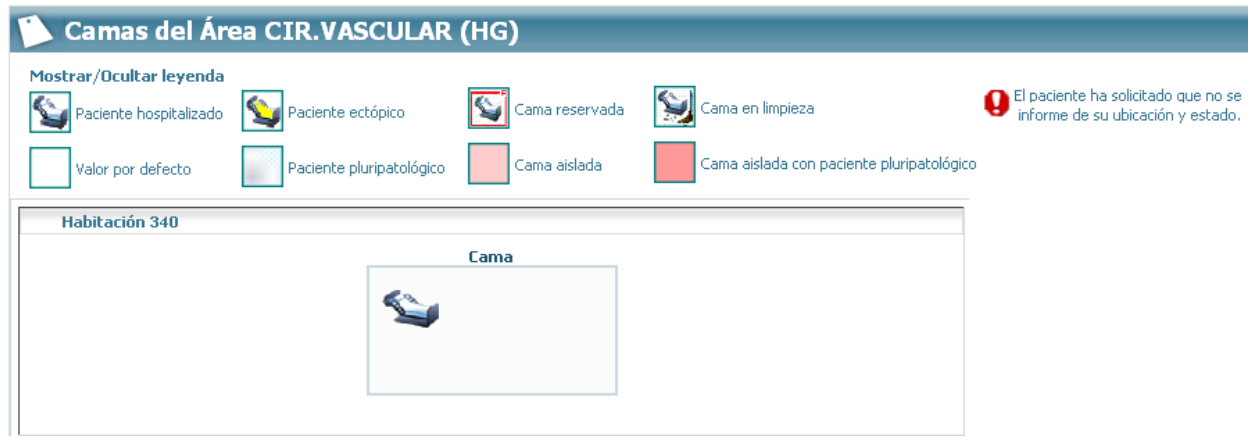

#### **2.8.3 Salda Digital de Camas Vacías**

Mediante esta sala digital se podrán gestionar y acceder al listado de camas vacías de cualquier unidad funcional de forma fácil y accesible, para ello, una vez que estamos en el menú de salas digitales de EC (Figura 520), procederemos a selecciona la sala de camas vacías.

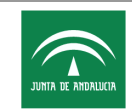

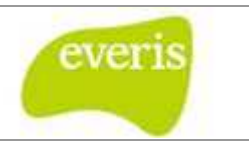

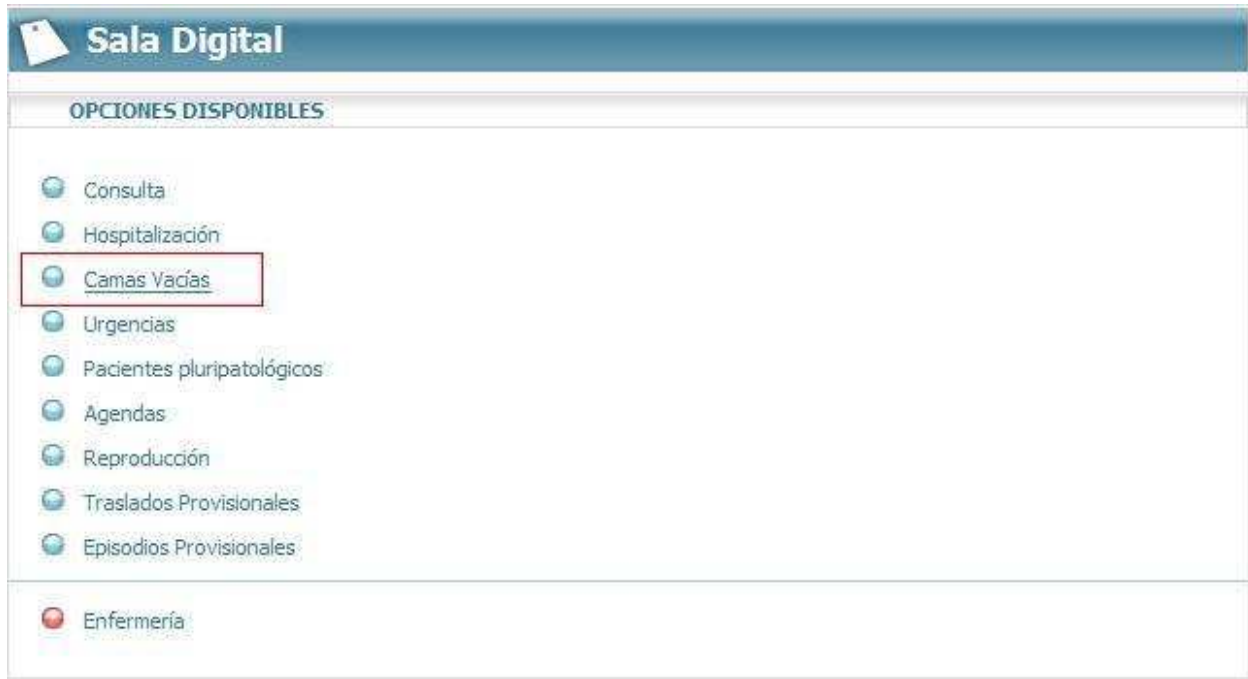

**Fig 53 53.- Acceso a la sala digital de camas vacías** 

Al hacer clic en el enlace aparecerá el árbol de unidades funcionales para poder seleccionar la unidad funcional que se pretende consultar.

| <b>Unidades Funcionales.</b>                                         |  |
|----------------------------------------------------------------------|--|
| Todas las Unidades Euncionales                                       |  |
| Alergología                                                          |  |
| 田…<br>Anatomía Patológica                                            |  |
| Angiología y Cirugía Vascular                                        |  |
| E D Bloque Quirúrgico Hospital de la Mujer e Infantil                |  |
| Bloque Quirúrgico Hospital de Rehabilitación y Traumatología         |  |
| 田<br>Bloque Quirúrgico Hospital General                              |  |
| 田<br>Cirugía General                                                 |  |
| 田.<br>Cirugía Maxilofacial                                           |  |
| Cirugía Ortopédica y Traumatología                                   |  |
| Cirugía Pediátrica                                                   |  |
| Cirugía Pediátrica General                                           |  |
| D Cirugía Pediátrica Urológica                                       |  |
| $\pm$<br>Cirugía Plástica y Grandes Quemados                         |  |
| Cuidados Críticos y Urgencias                                        |  |
| 田…<br>Cuidados Críticos y Urgencias Pediátricos                      |  |
| Dermatología y Venereología                                          |  |
| Documentación Clínica                                                |  |
| 田<br>Endocrinología y Nutrición                                      |  |
| 田…<br>Enfermedades Digestivas                                        |  |
| H<br>> Enfermedades Infecciosas, Microbiología y Medicina Preventiva |  |
| > Farmacia Hospitalaria                                              |  |
| 田<br>Genética, Reproducción y Medicina Fetal                         |  |
| 田…<br>O Ginecología, Obstetricia y Patología Mamaria                 |  |
| 田.<br>Hematología Clínica                                            |  |
| 田…<br><b>D</b> Laboratorios Clínicos                                 |  |
| 田<br>Medicina Interna: UCAMI                                         |  |
| $\boxed{\pm}$<br>Medicina Nuclear                                    |  |
| 田<br>Médico Quirúrgica de Enfermedades Respiratorias                 |  |
| $\left  \mathbf{H} \right $<br>Neonatología                          |  |
| 田<br>$\triangleright$ Neurociencias                                  |  |

**Fig 54.- Árbol de unidades funcionales para la sala digital de camas vacías**

Acto seguido aparecerá un resumen de la situación actual en lo que a camas vacías se refiere en dicha unidad funcional.

Estación Clínica Manual de Usuario Fecha de finalización: 10/04/2013

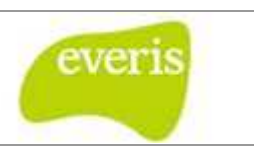

| Sección                      | Camas          | Ocupada  |          |       | Libre          |              |
|------------------------------|----------------|----------|----------|-------|----------------|--------------|
|                              |                | Total    | Hombre   | Mujer | Indeterminado  | <b>Total</b> |
| Cirugia Pediátrica General   |                | о        | $\theta$ |       | Đ              | 0            |
| Cir.Pediátrica (HDI)         | $\bf{0}$       | $\Omega$ | $\Omega$ |       | $\bf{0}$       | G            |
| Cir.Pediátrica (HI)          | 31             |          |          |       | 24             | 24           |
| Cirugía Pediátrica Urológica |                |          | n        |       | o              |              |
| Urología (HI)                | o              |          |          | Ω     | o              | o            |
| Urología Pediátrica (HI)     | $\overline{a}$ | $\bf{0}$ | $\Omega$ | а     | $\overline{a}$ |              |
| <b>Totales:</b>              | 35             |          |          |       | 28             | 28           |

**Fig 55.- Resumen de camas vacías para una unidad funcional**

Si se quiere ver el listado de camas concretas que están vacías basta con hacer clic en la sección que se pretenda ver.

|           | LISTADO DE CAMAS, SECCIÓN: CIR.PEDIÁTRICA (HI). ESTADO: LIBRE, GÉNERO: INDEFINIDO |              |
|-----------|-----------------------------------------------------------------------------------|--------------|
|           |                                                                                   | △ csv 图 Y 2↓ |
| CAMA      | GÉNERO                                                                            |              |
| $201 - 1$ | Indefinido                                                                        |              |
| $202 - 1$ | Indefinido                                                                        |              |
| $202 - 2$ | Indefinido                                                                        |              |
| $203 - 2$ | Indefinido                                                                        |              |
| $204 - 2$ | Indefinido                                                                        |              |
| $205 - 2$ | Indefinido                                                                        |              |
| $206 - 1$ | Indefinido                                                                        |              |
| $206 - 2$ | Indefinido                                                                        |              |
| $209 - 1$ | Indefinido                                                                        |              |
| $210 - 2$ | Indefinido                                                                        |              |
| $S01-1$   | Indefinido                                                                        |              |
| $501 - 3$ | Indefinido                                                                        |              |
| $S02 - 1$ | Indefinido                                                                        |              |
| $502 - 2$ | Indefinido                                                                        |              |
| $S02-3$   | Indefinido                                                                        |              |
| $503 - 1$ | Indefinido                                                                        |              |
| $S03 - 2$ | Indefinido                                                                        |              |
| $503 - 3$ | Indefinido                                                                        |              |
| $S04-1$   | Indefinido                                                                        |              |
| $504 - 2$ | Indefinido                                                                        |              |
| $S06 - 1$ | Indefinido                                                                        |              |
| $506 - 2$ | Indefinido                                                                        |              |
| $S09-1$   | Indefinido                                                                        |              |
| $509 - 2$ | Indefinido                                                                        |              |

**Fig 56.- Listado de Camas vacías** 

## **2.8.4 Agendas Ecocardiografía y Ergometría**

Mediante esta sala digital se pueden gestionar las citas de los pacientes a los que se les va a realizar una prueba de ecocardiografía o ergometría. El funcionamiento de la misma se explica en el documento "Peticiones, gestión de órdenes de trabajo y generador de informes Jasper".<br>
Página 47 de 47 informes Jasper".